# *SAP Time Entry for Maintenance*

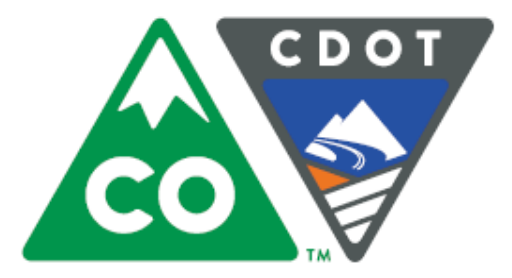

*Maintenance Training Academy*

*Fiscal Year, 2018*

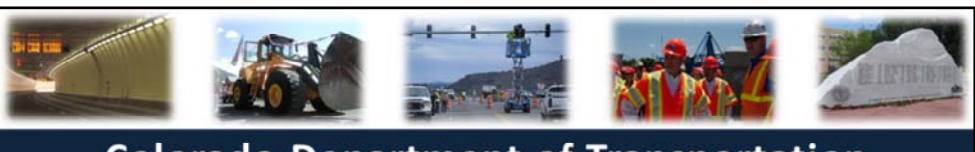

### **Colorado Department of Transportation**

### **SAP Time Entry for Maintenance**

**Maintenance Training Academy** FY2018

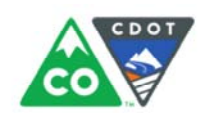

Notes:

### **Training Notes:**

This course is designed to help Maintenance personnel:

- Understand how to enter time and leave to ensure prompt and accurate pay
- Resolve common timesheet issues
- Understand the approve processes and deadlines

*This course is expected to take about four hours to complete with breaks.* 

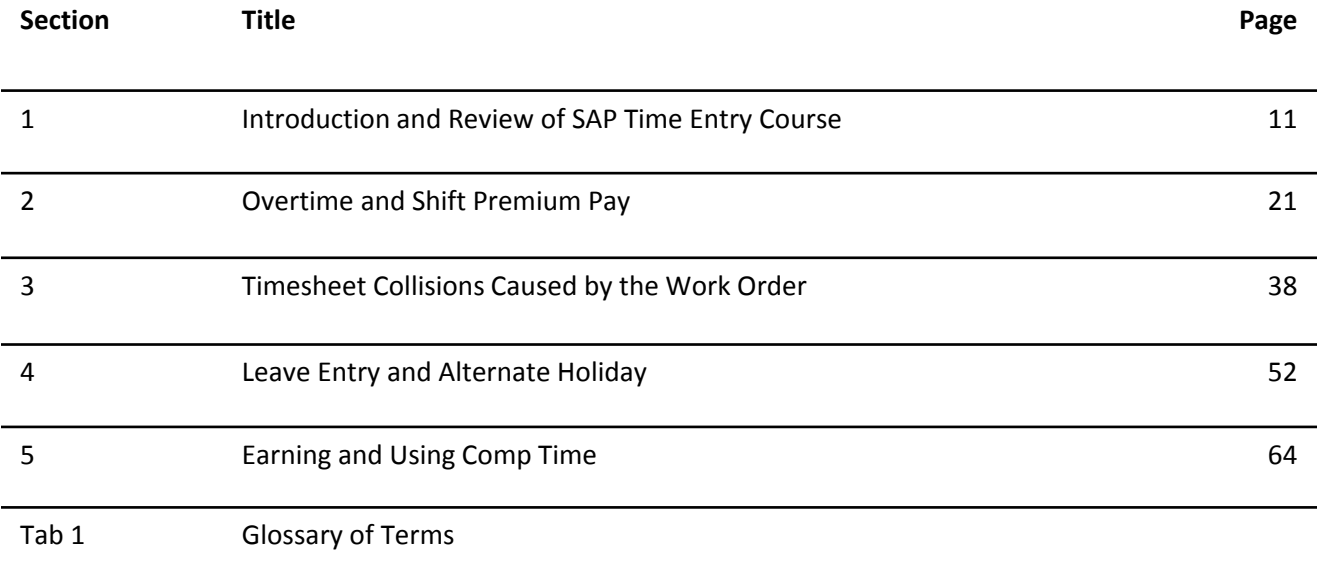

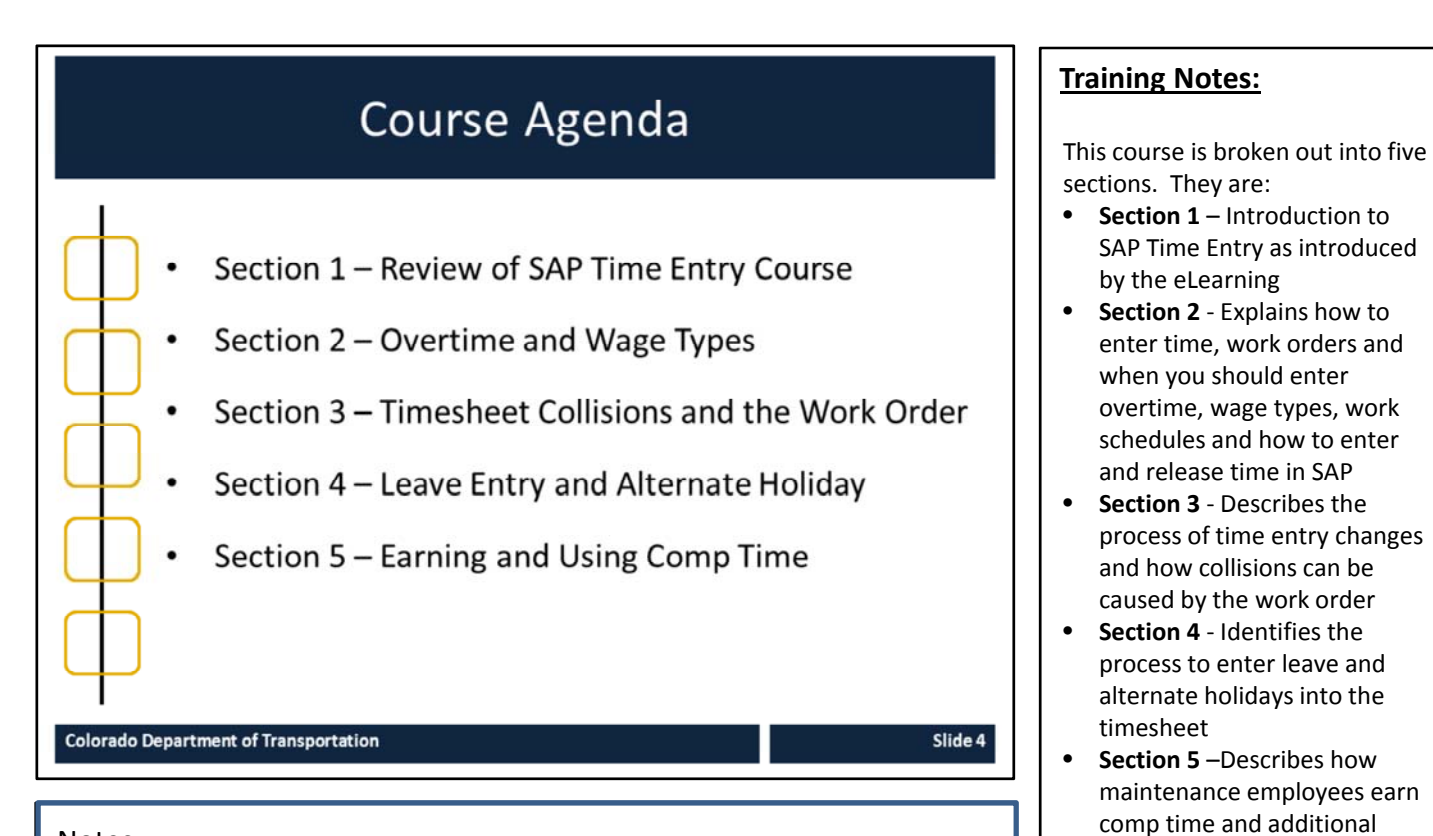

Notes:

regular time and the process for changing time entries.

# **Course Learning Objectives**

At the end of this course, you should be able to:

- Describe the time entry process at a high level including the roles and responsibilities
- Identify the required data for entering time to a work order
- Describe how and when to enter overtime and shift premium pay
- Describe the process for changing entries in your timesheet caused by collisions with the work order
- Find an existing work order in SAP  $\bullet$
- $\bullet$ Describe the process for entering hours to a holiday or alternate holiday
- Describe how comp time is earned and entered in SAP
- Use the Leave Summary Report to display your accruals

**Colorado Department of Transportation** 

Notes:

### **Training Notes:**

- The list shows the high level learning objectives for the course.
- Upon completing the course you should be able to perform each of the listed objectives.
- This slide repeats at the end of the course and you will be:
	- provided the opportunity to ask questions
	- Review concepts that were not understood
	- Asked if you are able to accomplish each of the objectives

Slide 5

# Prerequisites

Prior to taking this course you should have taken:

- SAP Basic Navigation course  $\bullet$
- Introduction to SAP Time Entry  $\bullet$

### **Training Notes:**

If you have not already done so, you should take the following courses so you are able to navigate SAP and enter time:

- SAP Basic Navigation
- Introduction to SAP Time Entry

**Colorado Department of Transportation** 

Slide 6

**Instructor Notes:** Notes:

# **Learning Logistics**

- Please ask questions and participate in the discussion  $\bullet$
- Participate in exercises to practice what is being taught  $\bullet$
- A Parking lot is used to capture questions that will be  $\bullet$ covered later in the course

### **Training Notes:**

Slide 7

- Breaks will be provided throughout the course
- Instructions will be provided before each scenario and exercise
- Datasheets and other handouts will be provided at the time of the exercise

Notes:

**Colorado Department of Transportation** 

### Your Contributions to Learning

- Respect participants by silencing your cell phones  $\bullet$
- Use the Internet and email over break times  $\bullet$
- Delay your side conversations until break times  $\bullet$
- Attend the entire course to obtain credit for successful  $\bullet$ course completion

### **Training Notes:**

Slide 8

During the course, please:

- Silence phones and tablets
- Use the computers only for training purposes
- Participate and ask questions
- Attend the entire course to get credit

**Colorado Department of Transportation** 

Notes:

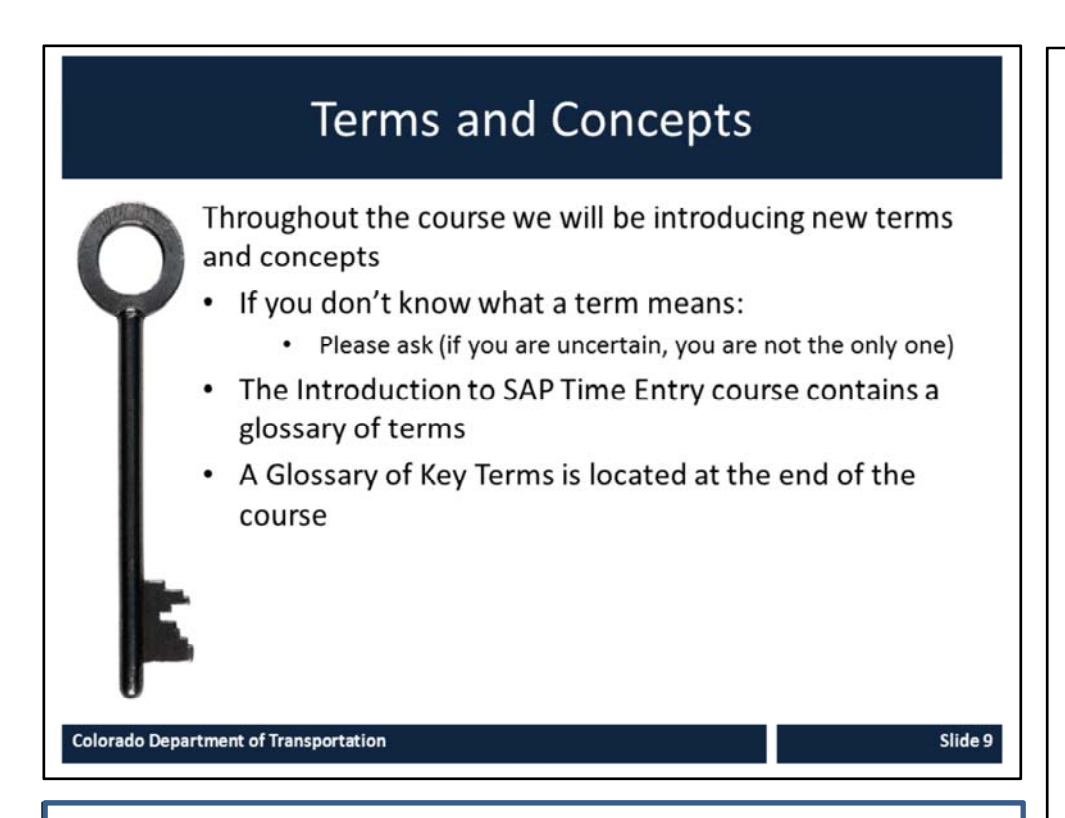

- If you do not know a term or concept ask
- The Introduction to SAP Time Entry course contains a glossary with the most common time entry terms
- A glossary of key terms is located in the glossary of this course

Notes:

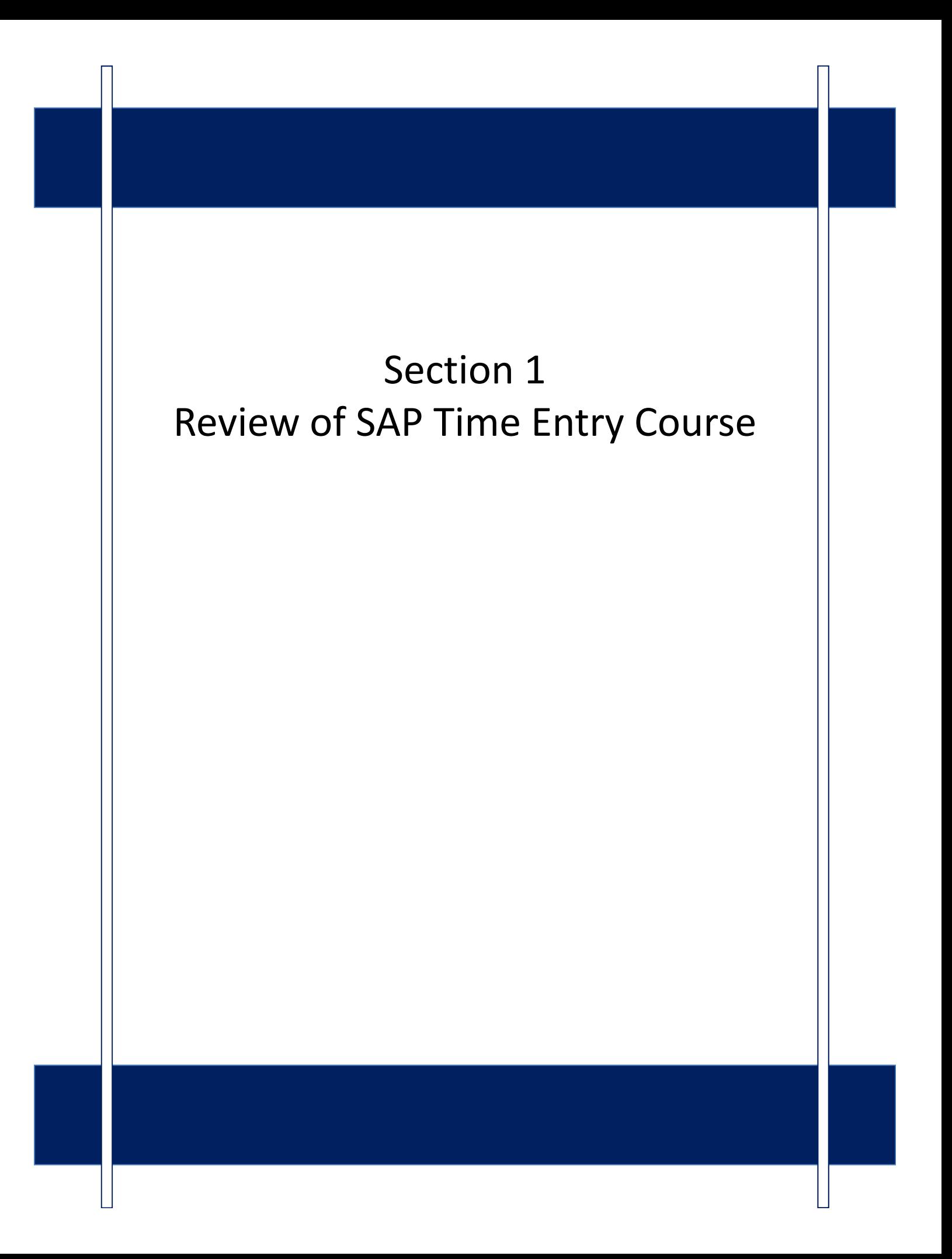

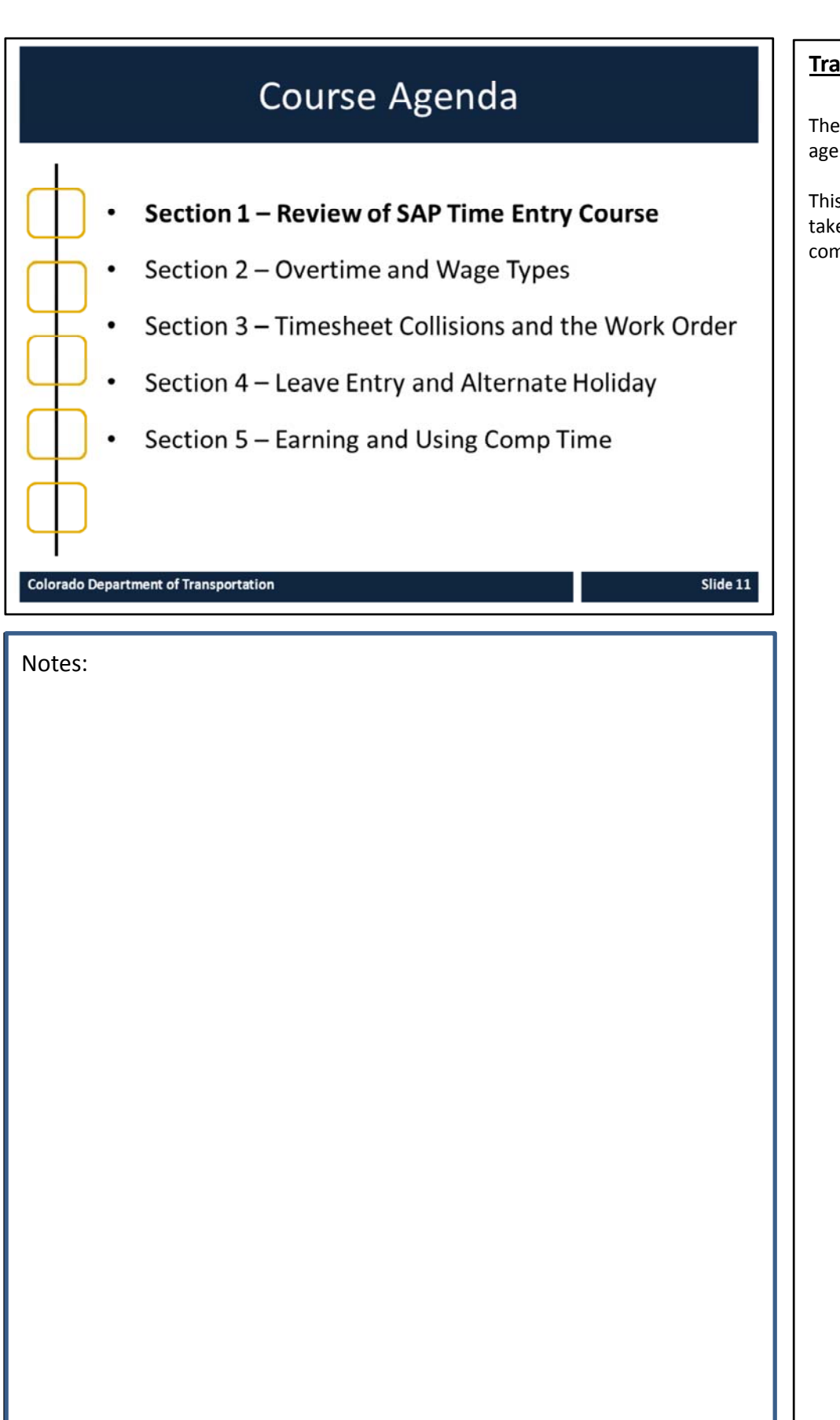

The following is the course agenda.

This section of the course should take about 15 to 20 minutes to complete.

# Section 1 - Learning Objectives

At the end of this section, you should be able to:

- $\bullet$ Describe the time entry process, roles and their responsibilities
- Describe the importance of the work schedule  $\bullet$
- Describe the types of time entry  $\bullet$
- Explain the importance of the Employee Time Entry Worksheet  $\bullet$
- Enter and release working time  $\bullet$
- List the payroll deadlines for Maintenance employees

### **Training Notes:**

These are the learning objectives for this section. By the end of the section you should be familiar with each of the objectives.

These objectives are tied to the course objectives which will be reviewed at the end of the course.

**Colorado Department of Transportation** 

Slide 12

Notes:

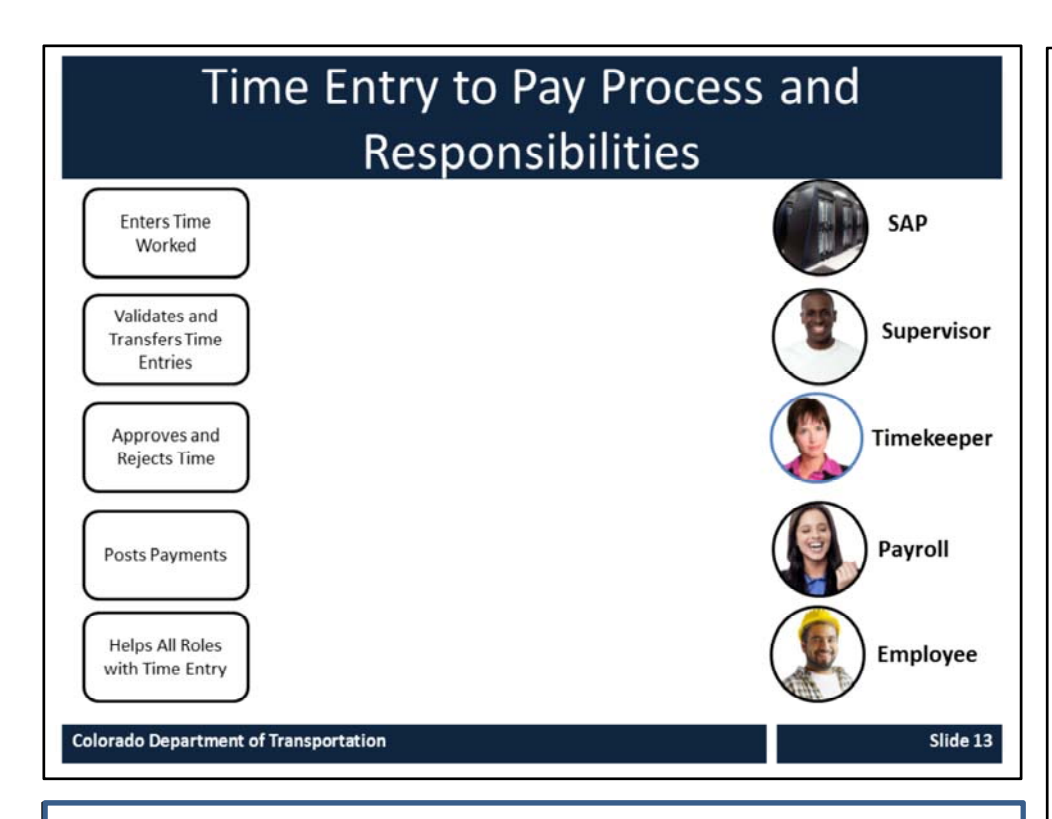

The time entry process begins when you enter your time and ends when you are paid.

It is comprised of five main steps they are:

- Time entry,
- Data validation,
- Approval of time,
- Transfer and
- Evaluation and posting of payment.

The time data is reviewed during each of the steps with the goal of incorrect time entries being corrected and you being paid correctly.

### **Instructor Notes:** Notes:

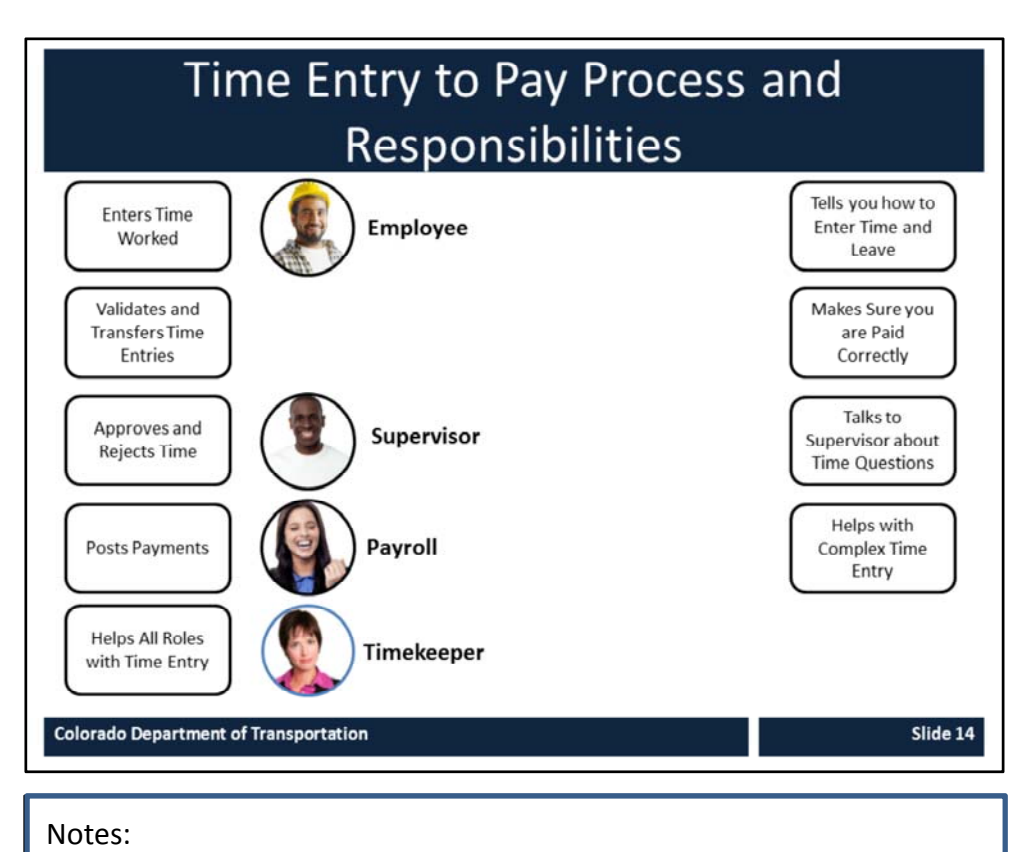

Time entry is a team effort that requires all of the roles working together to make sure you are paid. There are four main roles in the time entry process, they are:

#### **Employee:**

As an employee you should always enter your time after working it so you remember what you did.

#### **Supervisor / Appointing Authority**

In most cases, your Supervisor approves the time you work, makes sure you are working the right work schedule Your Supervisor should set some time aside to talk to you about the expectations they have about time entry and leave.

#### **Timekeeper**

Your Timekeeper is responsible for working with you on the time entry process by answering all of the questions you and your supervisor may have about time.

#### **Payroll**

Payroll is responsible for making sure you are paid correctly for the time you have entered. In this role, they may work with your Timekeeper and/or Supervisor directly.

#### Your Work Schedule .................  $\bullet$ Time Sheet: Data Entry View **BRAVEOR GROOM BE BOBBOX OO** nel flumber 1186 On's MaintenanceS3 Cost Ctr R3225-010 GRAND<br>Intry Period 07/12/2014 - 07/18/2014 **GJ GI** WE ... From T WE ... From T<br>1007:00 x =<br>10  $\begin{array}{r} 10 07100 17130 \\ 10 \end{array}$  $\begin{array}{ccc} 1800000011 & 0010 \\ 1800000001 & 0020 \\ 1800000123 & 0010 \end{array}$ 50001563 0108<br>50001563 0108<br>50001563 0108  $\frac{1}{1}$ 1007:00 17:30 **807:00 15** 83202-010 1022  $01000$ <br>120P  $x +$ 3.50 215:30 1"  $241000$ True or False: Only working time counts towards your total hours worked in the week. False Slide 15 **Colorado Department of Transportation**

Notes:

### **Training Notes:**

Your work schedule shows the time you are scheduled to work and the time you are not.

- The time you are scheduled to work is **planned time**
- The time you are not is **unplanned time**

For your planned time you are only able to enter time that applies to your work schedule. However. you would not be able to enter overtime during time you are scheduled to work.

During unplanned time, you would be able to enter overtime.

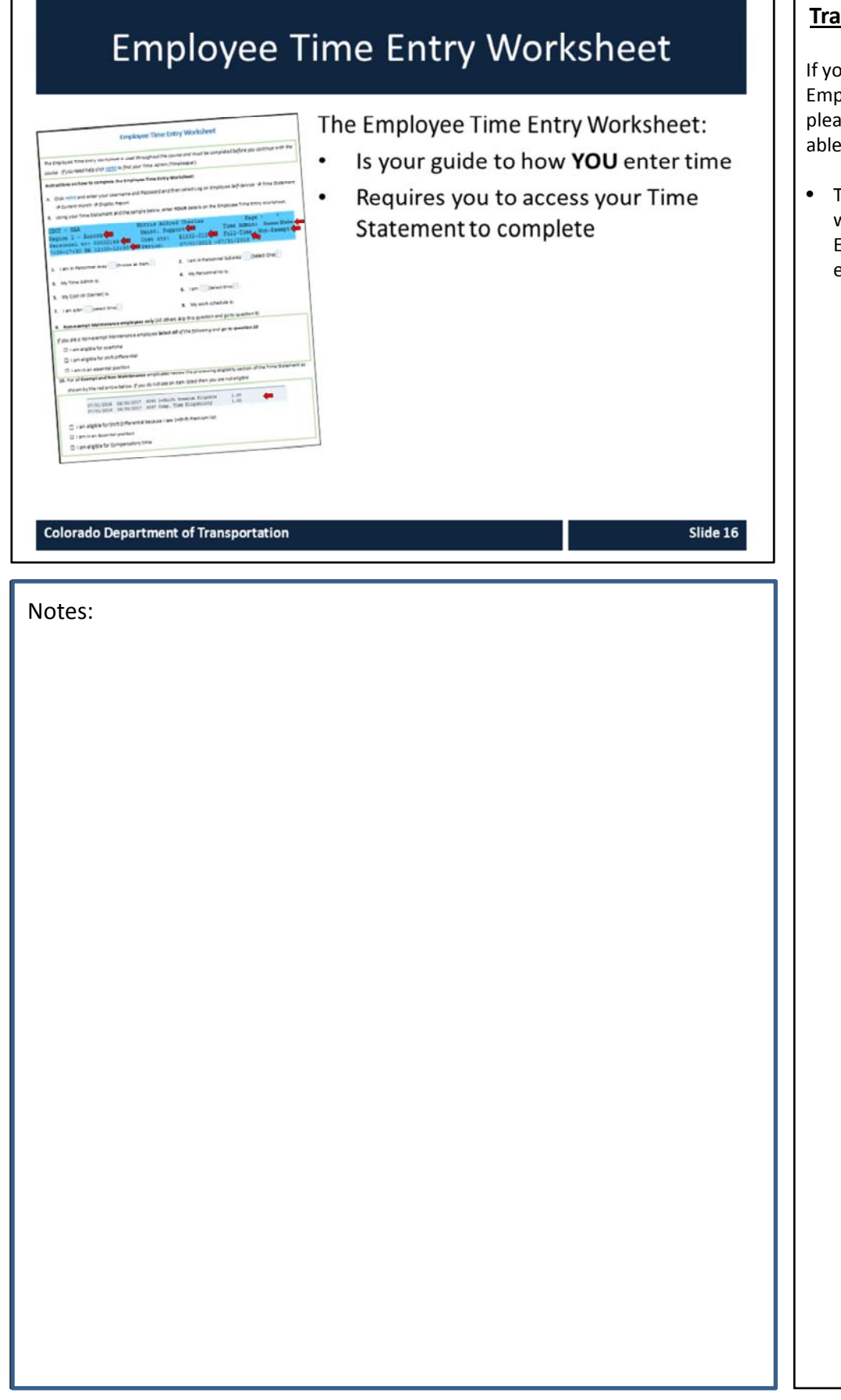

If you have not completed the Employee Time Entry Worksheet, please do so as soon as you are able.

• The Employee Time Entry worksheet can be found in the Employee Time Entry eLearning

# **Types of Time Entry**

#### **748000100000000000**

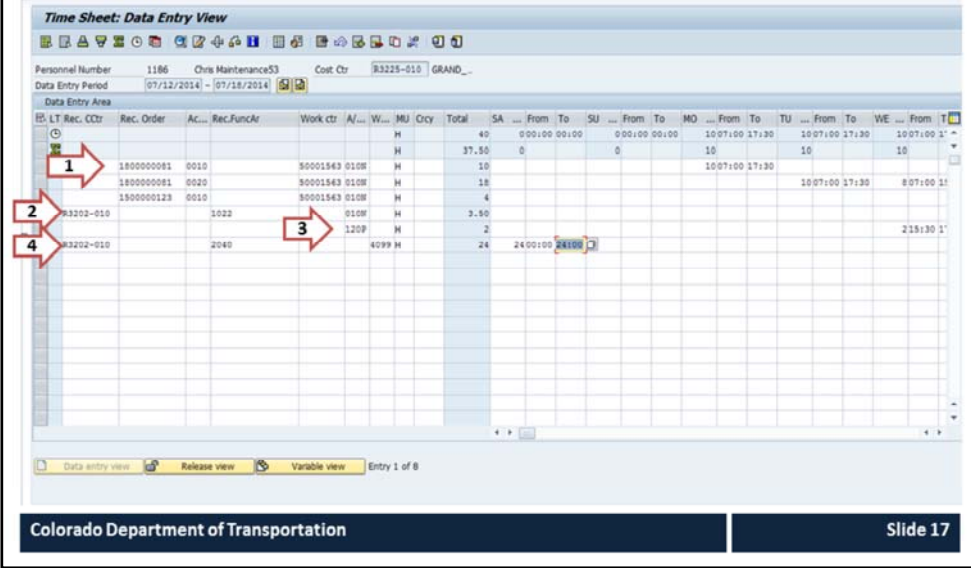

**Instructor Notes:** Notes:

ø

### **Training Notes:**

The slide to the left contains four types of time that you may enter as a Maintenance employee. They are:

#### **Arrow 1 (Work Order entry)**

This is an example of a work order entry for time.

#### **Arrow 2 (Cost Center entry)**

This is an example of time entry to a cost center. In some cases, such as safety meetings or training, you may need to enter your time to a cost center.

#### **Arrow 3 (Leave Entry)**

This is an example of entering leave into the timesheet. When you enter leave you do so by entering in an A/A type.

#### **Arrow 4 (Wage Type Entry)**

This is an example of time entry to a wage type. When you enter time to a wage type you must enter a Receiving Cost Center, Receiving Functional Area, the Wage Type and time.

- CDOT has three Wage Types:
	- 4099 (On‐call)
	- 7002 ( $2<sup>nd</sup>$  Shift)
	- 7003 (3rd Shift)
- Wage types 7002 and 7003 are only entered if your work schedule is 2nd or 3rd shift *and* you are required to attend a mandatory event during first shift hours

# **Work Orders and Time Entry**

- All of your working time is typically entered to a work order
	- DOT1 work orders transfer the time to your timesheet
	- Preventive/Fleet work orders are entered on the timesheet
- Time cannot be entered or transferred unless a work order has been created

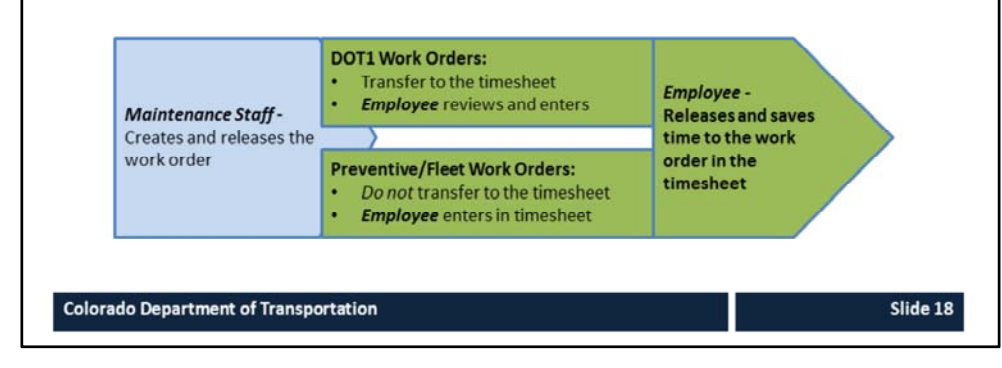

**Instructor Notes:** Notes:

### **Training Notes:**

As a Maintenance or Tunnel employee:

- The work order must exist *before* the time is entered
- Time is entered to a DOT1 or Preventive work order
- DOT1 work orders transfer to the timesheet three times a day:
	- 06:00
	- 18:00
	- Midnight
- Preventive work orders do not populate to the worksheet you must enter the time

Work Orders require entry in the following fields:

- Work Order Number
- Activity
- Work Center
- A/A Type
- Working time (To and From)

# **Time Entry Deadlines**

If you are a Full-time Employee:

- All time should be entered weekly  $\bullet$
- All entries and revisions must be approved by 5:00 pm on the second day of the following month

#### If you are a Temporary, Winter Part-time, Permanent Part-time:

- All time should be entered daily  $\bullet$
- All entries and revisions must be approved by  $\bullet$ 5:00 pm Monday

If you are using Leave Without Pay (LWOP):

 $\bullet$ All time entries (everything for the month) must be entered and approved by the 15<sup>th</sup> of the current month in which LWOP is being used

**Colorado Department of Transportation** 

Slide 19

Notes:

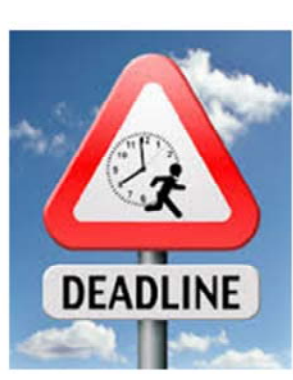

### **Training Notes:**

Different employees have different deadlines for time entry and approval of working time.

#### **Full‐time employees**

- Entered weekly
- Due 5:00pm 2<sup>nd</sup> day of following month

#### **Temp, Winter and PPT**

- Entered daily
- Approved by 5:00pm Monday

*If you use Leave Without Pay for any reason then your time entry deadline changes to the 15th of the month where LWOP is being used.* 

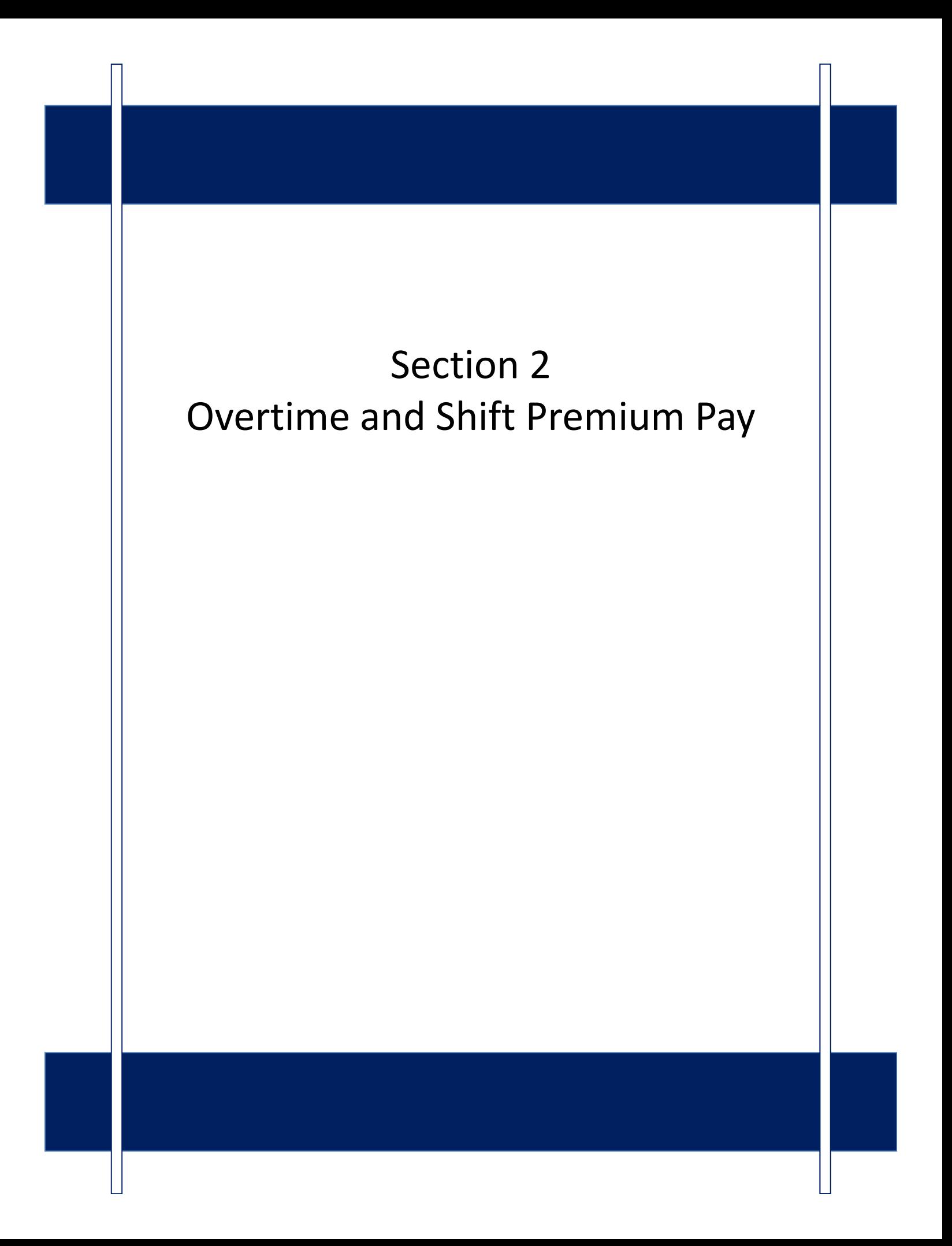

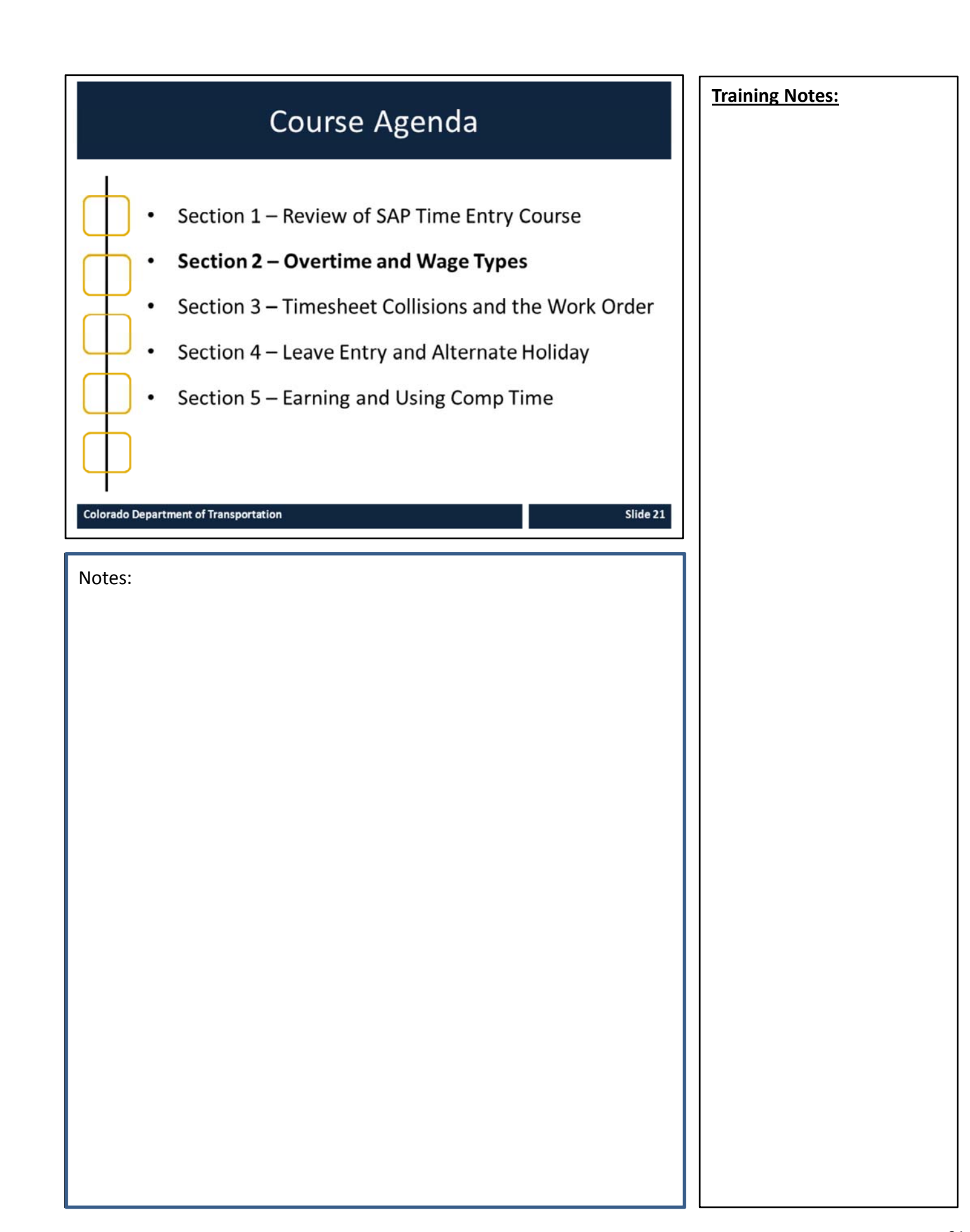

# Section 2 - Learning Objectives

At the end of this section, you should be able to:

- Recognize the required data for work order time entry  $\bullet$
- Explain how work orders are used to populate  $\bullet$ timesheets
- Identify when to enter regular or overtime  $\bullet$
- Describe how wage types are used and impact pay  $\bullet$

### **Training Notes:**

Slide 22

These are the learning objectives for this section. By the end of the section you should be familiar with each of the objectives.

These objectives are tied to the course objectives which will be reviewed at the end of the course.

**Colorado Department of Transportation** 

Notes:

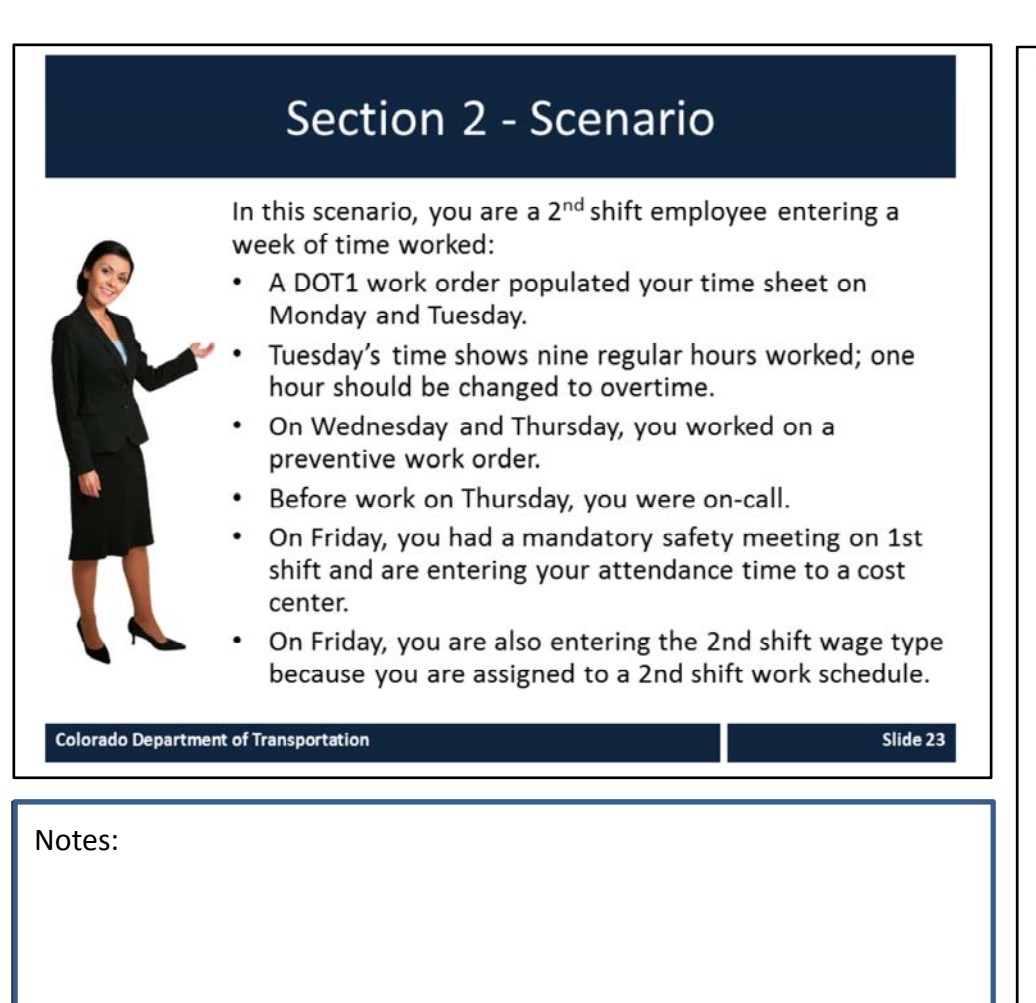

In this section of the course you are going to learn how to enter and fix your time entries by working through a scenario.

The scenario includes the most common time entry situations, but is not designed to cover every type of time or leave you may enter or need to correct.

While working on the scenario, we encourage you to share what you know and to work together to come up with the correct time entry.

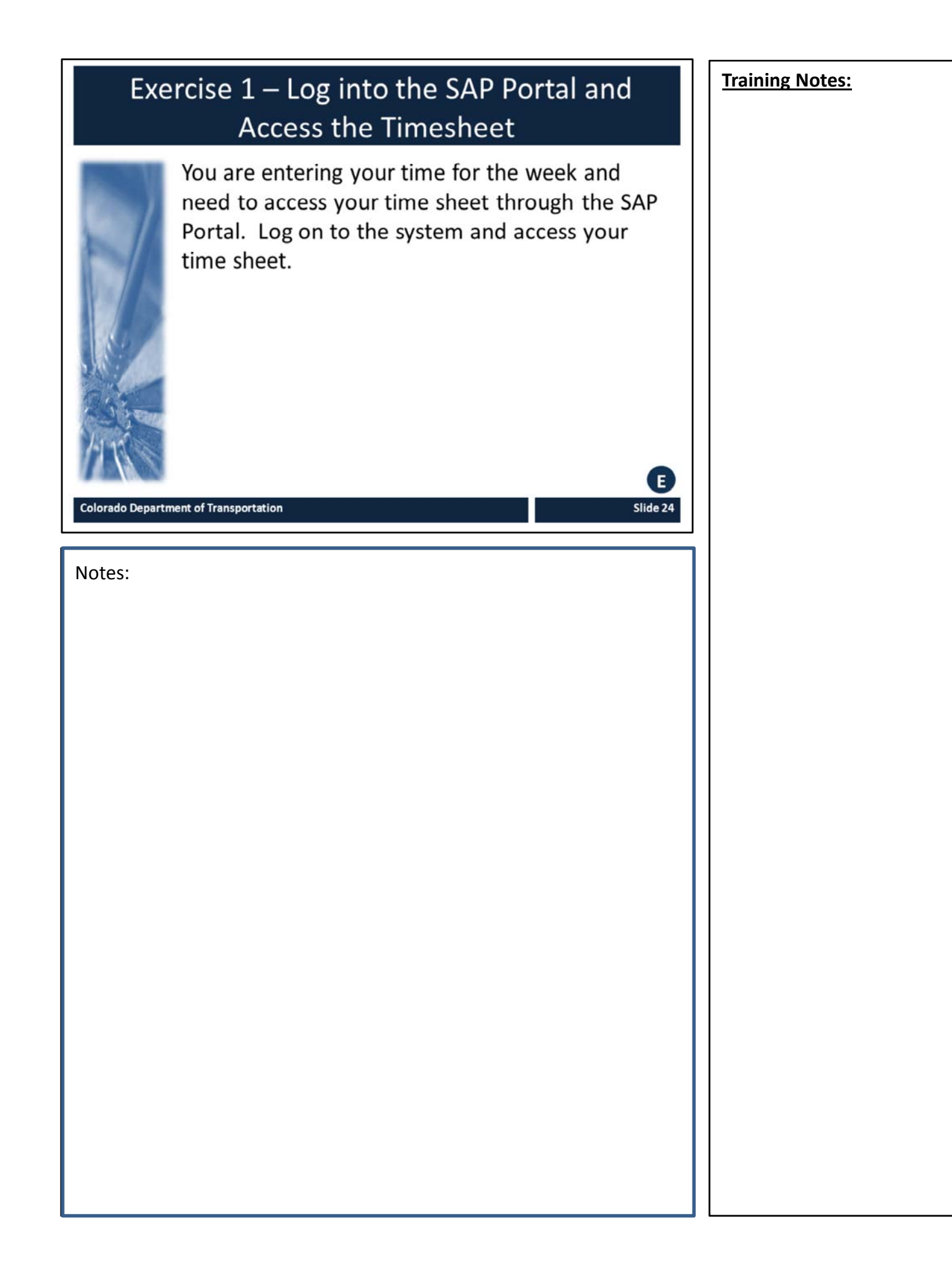

# Data Required for a Work Order

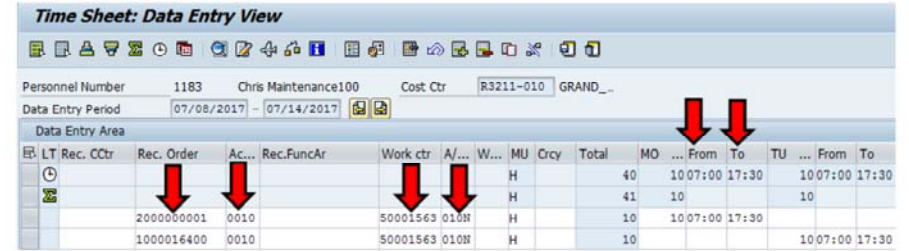

When entering time to a work order verify/enter the:

- Work Order Number  $\bullet$
- Activity  $\bullet$
- **Work Center**
- A/A Type
- Working Time (From/To)

**Colorado Department of Transportation** 

Notes:

### **Training Notes:**

As a Maintenance employee, you typically enter your time to a work order. Regardless of the type of work order, you must review or enter data in the following fields:

- **Receiving Work Order** Work order the time is being charged to. It is important you enter the correct work order. If you don't then your time may be charged to the wrong budget.
- **Activity –** Operation or line item in the work order. Identifies who does the work and for how long. For DOT1 work orders it also identifies the date and start/end times.

Slide 25

- **Work Center** Your 5000 number. Attached to your position. This number identifies who did the work.
- **Day/Date** –Identifies total hours worked for this line item.
- **From** Identifies when the work started. Entered in military time (0:00 – 24:00)
- **To –** Identifies when the work ended. Entered in military time (0:00 – 24:00)

If you are not sure about what you are entering contact your Supervisor for help.

# **Work Orders and Time Entry**

### There are three types of work orders DOT1, Fleet and Preventive

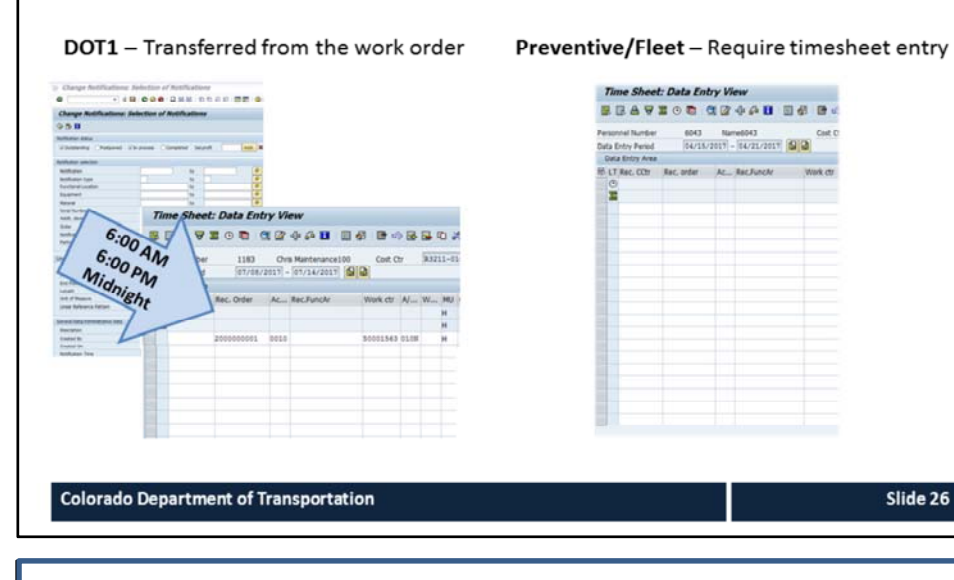

Notes:

### **Training Notes:**

There are three types of work orders **DOT1, Fleet** and **Preventive**.

For **DOT1** Work orders the time is populated from the work order and SAP automatically transfers the time to your timesheet three times a day at 6:00 AM, 6:00 PM and Midnight.

For **Preventive/Fleet** work orders you must do the entry to the required fields (Rec. Order, Activity, Work Center, A/A Type and Working Time (From/To) yourself based on the information you are provided.

*Regardless of the Work Order type, time cannot be entered or transferred until the work order has been created and released in SAP.*

# Overtime

Overtime occurs when your working time, including paid leave taken, exceeds 40 hours in a work week. It is:

- Based on your weekly hours worked, not daily hours  $\bullet$
- Entered as 014N or in the A/A type field  $\bullet$
- Approved verbally by your supervisor prior to working  $\bullet$
- Paid at 1.5 times the hourly rate  $\bullet$

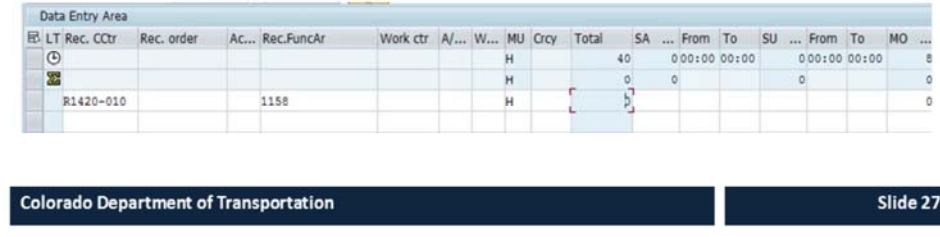

Notes:

### **Training Notes:**

Overtime occurs when the working time (time worked and paid leave used) exceeds 40 hours in a given work week.

Is not based on the day, it is possible that your daily working time may exceed your scheduled working time and you do not receive overtime for the week.

## Exercise 2 - Verify and Change Work Order Hours in the Timesheet

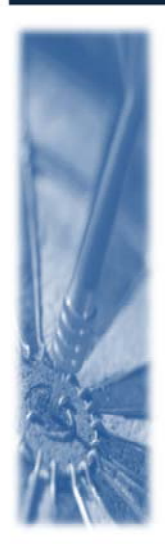

A DOT1 work order populated to your time sheet on Monday and Tuesday. Tuesday's time shows 9 hours worked, all coded to time worked, instead of 8 hours worked and 1 hour of overtime. You are changing the last hour of Tuesday's time to overtime and then changing the existing work order to 8 hours to match your work schedule.

Notes:

**Colorado Department of Transportation** 

**Training Notes:**

 $E$ 

Slide 28

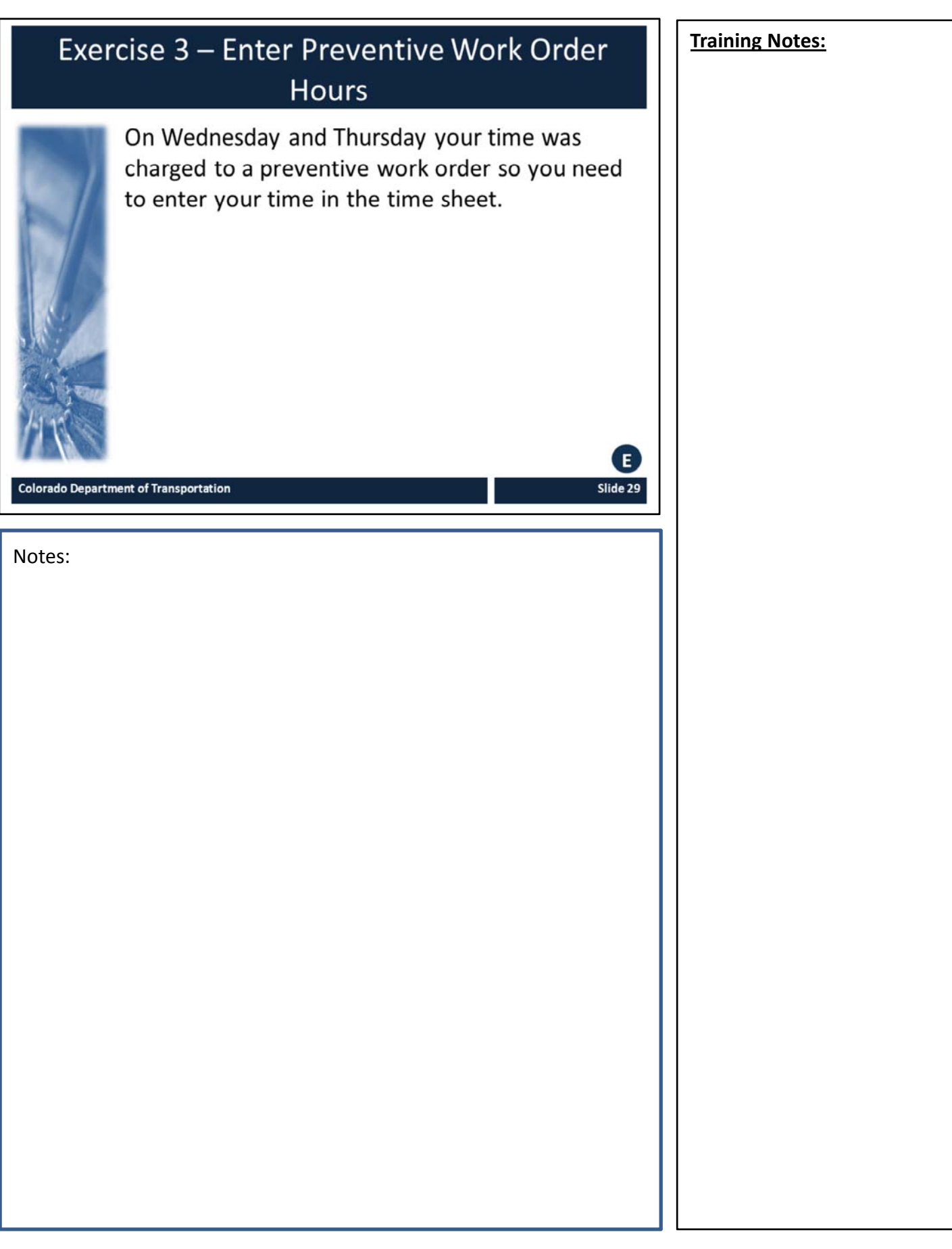

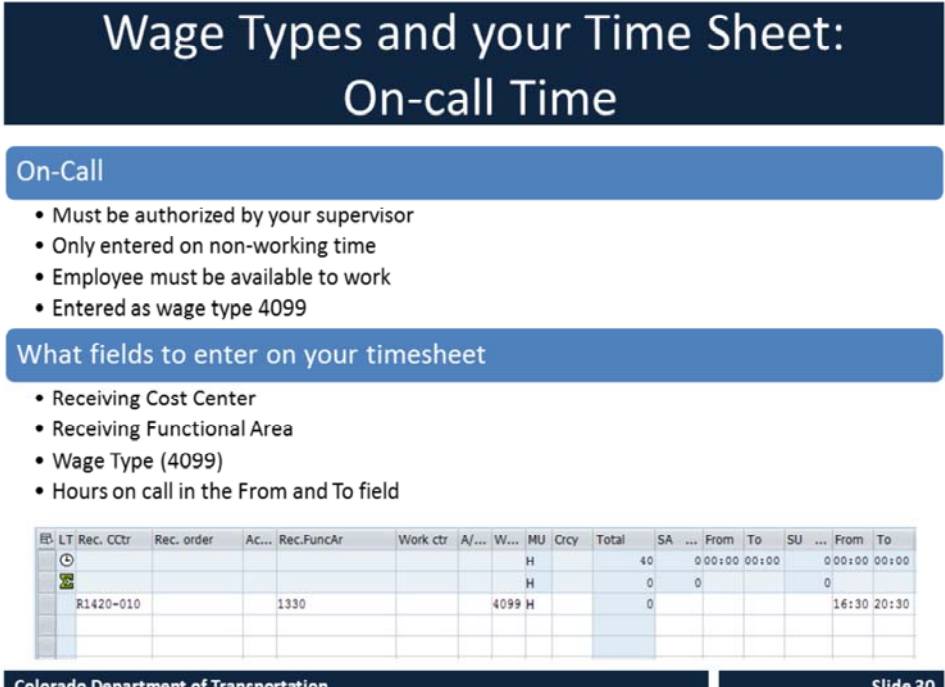

Notes:

### **Training Notes:**

On‐call must be approved by your supervisor, must only be entered on non‐working time and wage type 4099 is entered.

# **Training Notes:** Exercise 4 - Enter On-call Time On Thursday you were asked by your supervisor to work on-call for one hour before your shift because of an absence of a co-worker. You need to enter the hours you were on-call.  $\left( \mathsf{E}\right)$ **Colorado Department of Transportation** Slide 31 Notes:

# **Entering Time to a Cost Center**

- Is used to record safety meetings or training  $\bullet$
- Requires entry in the following fields:
	- Receiving Cost Center
	- Receiving Functional Area
	- A/A Type
	- Working hours (From and To)

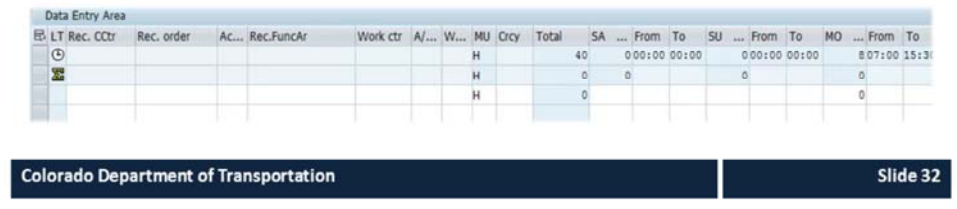

Notes:

### **Training Notes:**

Safety meetings and training are not typically recorded to a work order instead they are charged to the home cost center to record the costs.

If you are uncertain about what your home cost center is it is located to the right of your personnel number on top of your timesheet.

When entering time to a cost center, you need to enter data in the following fields:

- Rec. CCtr (Receiving Cost Center)
- Rec. Func. Ar (Receiving Functional Area)
- A/A Type
- Working Hours (From and To)

# Wage Types and your Time Sheet: **Premium Pay**

#### Work Schedule Premium Pay

- . May only be entered for working time
- Paid for qualifying events on 1st shift if you have a 2nd or 3rd shift work schedule
- Entered as wage type 7002 (2<sup>nd</sup> shift) or 7003 (3<sup>rd</sup> shift)

#### What fields to enter on your timesheet:

#### • First line (qualifying event hours):

- Receiving Cost Center
- Receiving Functional Area
- Hours of the event in the From and To field
- Next line (premium pay hours):
	- Wage type 7002 (2<sup>nd</sup> shift) or 7003 (3<sup>rd</sup> shift)
	- . Total hours of the event in the daily total field

**Colorado Department of Transportation** 

Slide 33

Notes:

### **Training Notes:**

Wage types are used INSTEAD of an A/A type. CDOT uses three Wage Types:

- One for On‐Call time
- Two for Work Schedule Premium Pay

Employees who are scheduled to work 2<sup>nd</sup> or 3<sup>rd</sup> shift but work 1<sup>st</sup> shift due to a qualifying event taking place between the hours of 6AM and 4PM may be eligible to receive Work Schedule Premium Pay for the hours worked on 1<sup>st</sup> shift.

Examples of qualifying events are Safety meetings, mandatory trainings, and Remembrance events.

Required overtime due to snow or other routine maintenance operations is **not** eligible for the shift premium.

When entering the shift premium code, be sure to verify that only the hours worked on  $1<sup>st</sup>$  shift are entered with the wage type for the qualifying event and the total hours coded to the wage type match the number of the hours worked for the qualifying event.

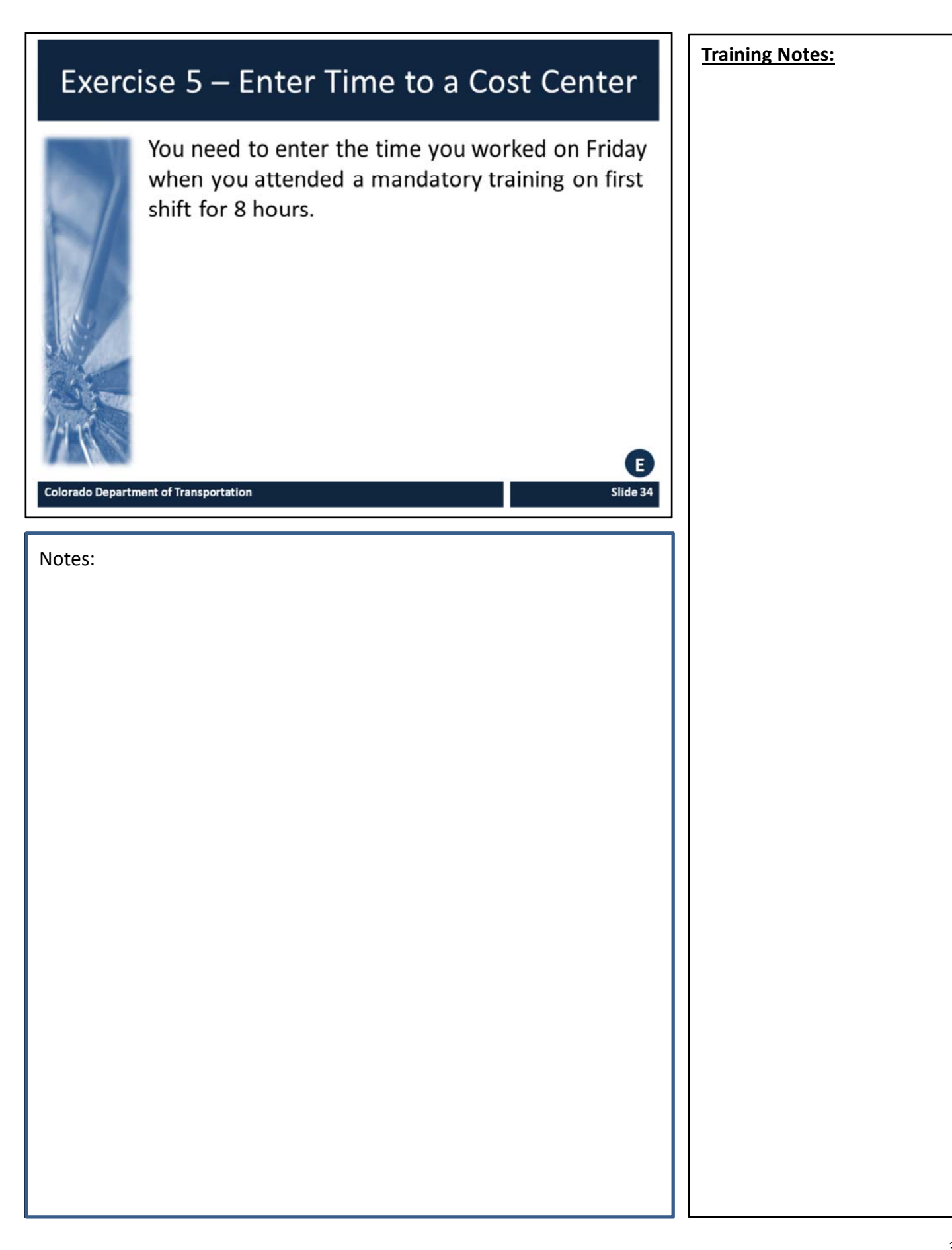

# Exercise 6 - Enter 2<sup>nd</sup> Shift Wage Type

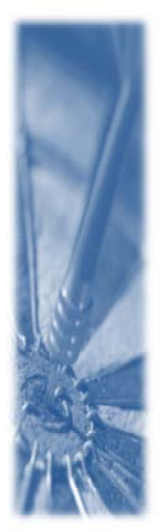

You are assigned to the second shift. On Friday you had a mandatory safety meeting on 1st shift from 07:00 to 15:00 and are entering your time using the second shift wage type 7002. You are also releasing and saving your time for the week.

Notes:

**Colorado Department of Transportation** 

**Training Notes:**

 $E$ 

Slide 35

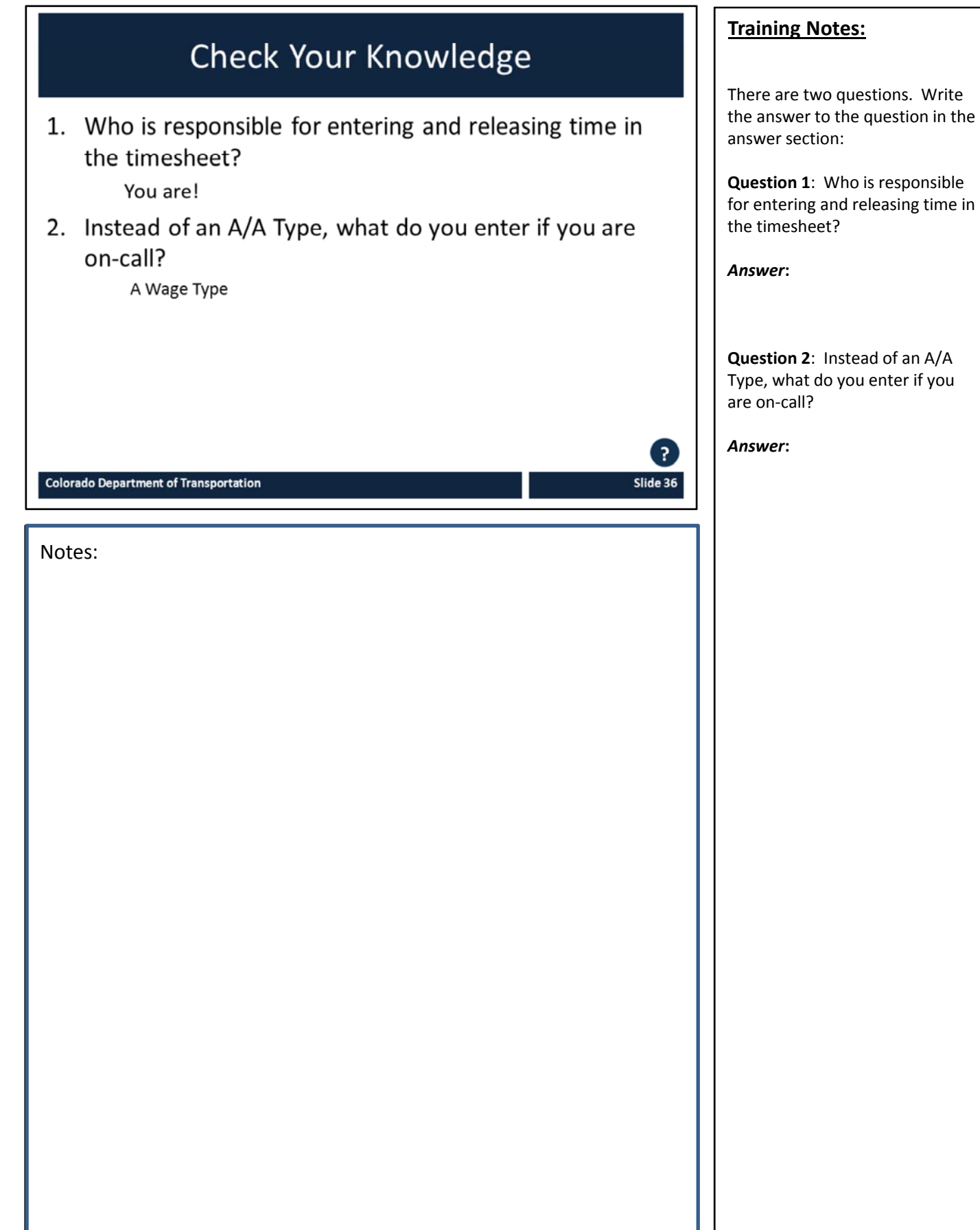
# Section 3 Timesheet Collisions and the Work Order

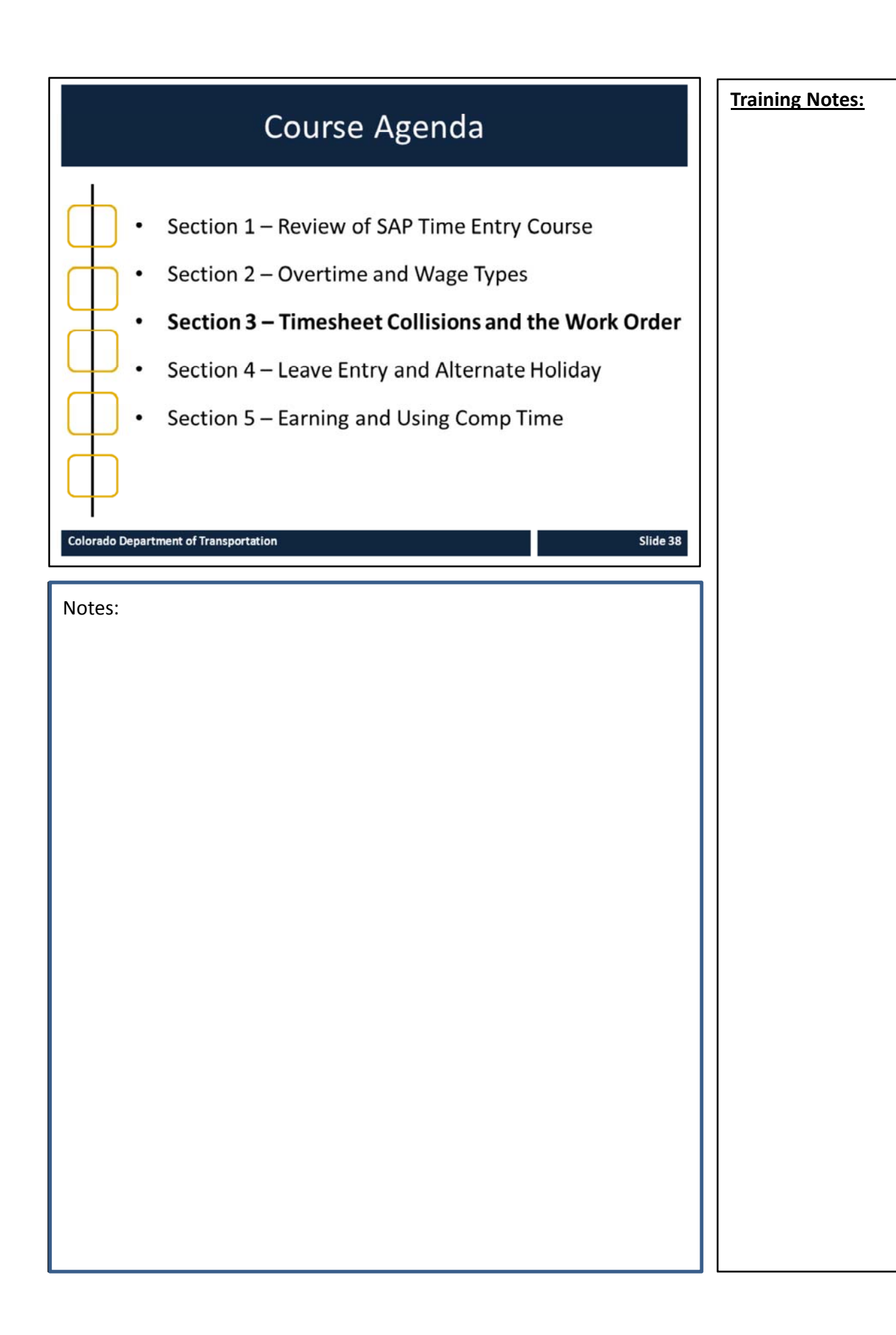

38

### Section 3 - Learning Objectives

### At the end of this section, you should be able to:

- $\bullet$ Identify what a collision is and explain the three types of error messages
- Describe the process for Time Entry changes  $\bullet$
- $\bullet$ Identify how to check the status of your time entries
- Explain how to "zero out" or delete a time entry  $\bullet$
- Access a work order from the timesheet  $\bullet$

#### **Training Notes:**

These are the learning objectives for this section. By the end of the section you should be familiar with each of the objectives.

These objectives are tied to the course objectives which will be reviewed at the end of the course.

**Colorado Department of Transportation** 

Slide 39

### Section 3 - Scenario

In this scenario, you found a collision on your timesheet caused by the work order your supervisor entered. The start time of the work order is the same time you were on-call. To resolve the issue you are checking the status of the on-call time and the start time of the work order.

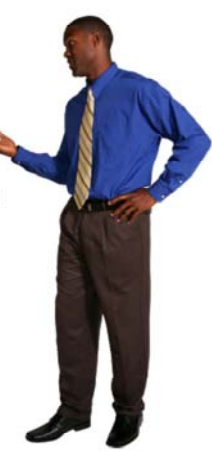

Slide 40

Notes:

**Colorado Department of Transportation** 

#### **Training Notes:**

The scenario includes the most common time errors, but is not designed to cover every type of time or leave you may enter. While working on the scenario we encourage you to share what you know and to work together to come up with the correct time entry.

The main concepts you will learn in this scenario are:

- Identifying when a time collision occurs
- Checking the status of you time
- Determining if you need to "zero out" or delete time
- Reviewing the work order from the timesheet

### **SAP Timesheet Messages**

When verifying your time entries, check for messages on your screen:

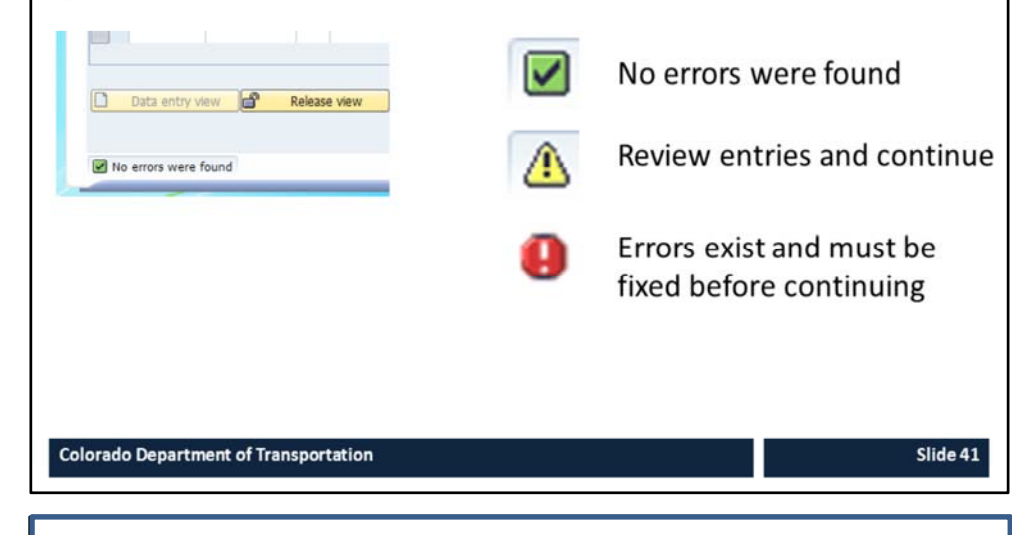

Notes:

#### **Training Notes:**

SAP generates messages to ensure time is entered on your timesheet correctly.

There are three types of messages, each with their own icon, that you need to know about.

- The **green checkbox** is an informational message that indicates that no errors were found and you can proceed with releasing and saving your time entry.
- The **yellow warning**, which displays if you need to review your entries before you continue. This message will not stop you from entering your time, it is only a warning.
- The **Red error** is a hard stop and means you will not be able to release and save your time.

When you are entering time pay attention to these messages as they are your first line of defense in entering time correctly

# **Time Collisions** What it is: **EDE100 16:1** • A time collision is when two time 115:30 14:30 entries overlap Name Date Status Type Emor Message<br>Name6043 04/11/2017 (CO) E Trne collate 15:30 - 16:30 with 08:00 - 16:30 Type of message: **O** Error (must be fixed to save) How to fix it: 1. Review the error message for the date and time of the collision 2. Change the times so they do not overlap **Colorado Department of Transportation** Slide 42 Notes:

Timesheet collisions occur when two time entries overlap.

This kind of error is easy to fix. All you need to do is change the sick or regular working time so they do not overlap.

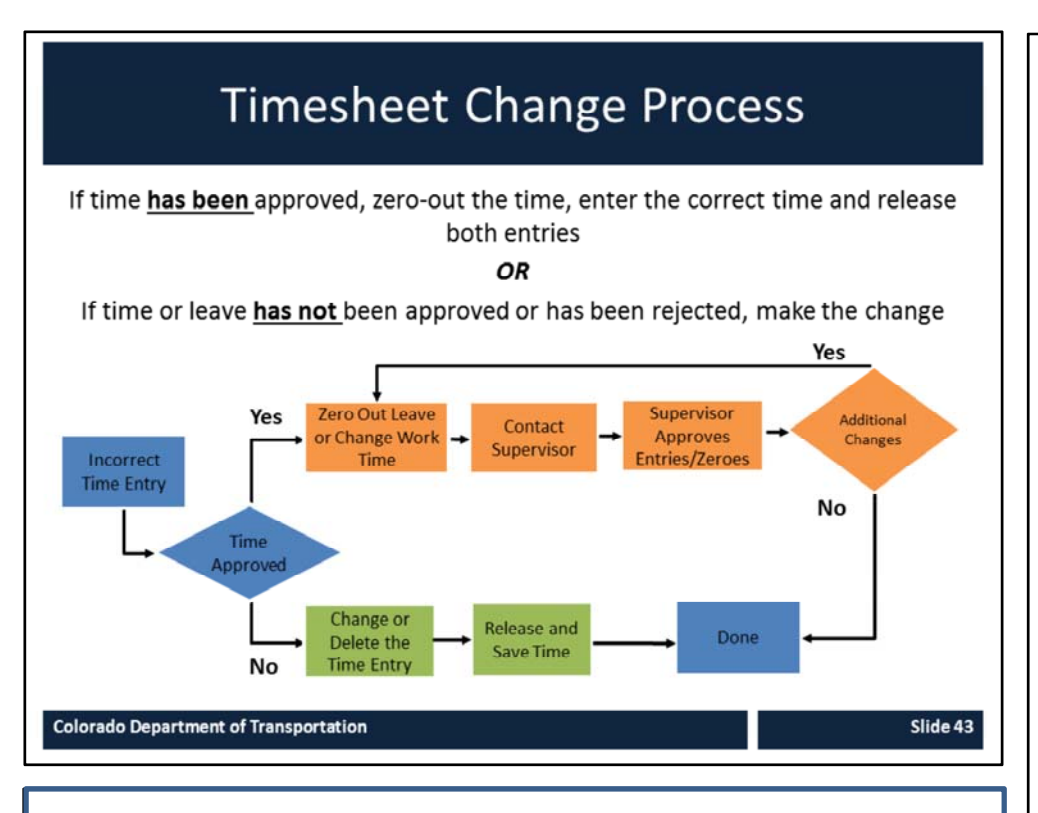

Notes:

#### **Training Notes:**

**The first step in the timesheet change process is to determine if the time has been approved.** 

- **Unapproved Time Steps:** If the time has not been approved then all you need to do is change the time entry. When you are done you will then need to release and save your time.
- **Approved Time Steps:** If the time is approved, then you need to clear the incorrect entry. After the zero is approved enter the correct time and release and save your timesheet. If it has not been approved or has been rejected you can make the change to your time immediately and release and save your timesheet. If you are making an adjustment to leave, your supervisor will receive an email from SAP about the change. If you are making a change to any approved time entry, you should let your supervisor know so they can approve the updated time entries.

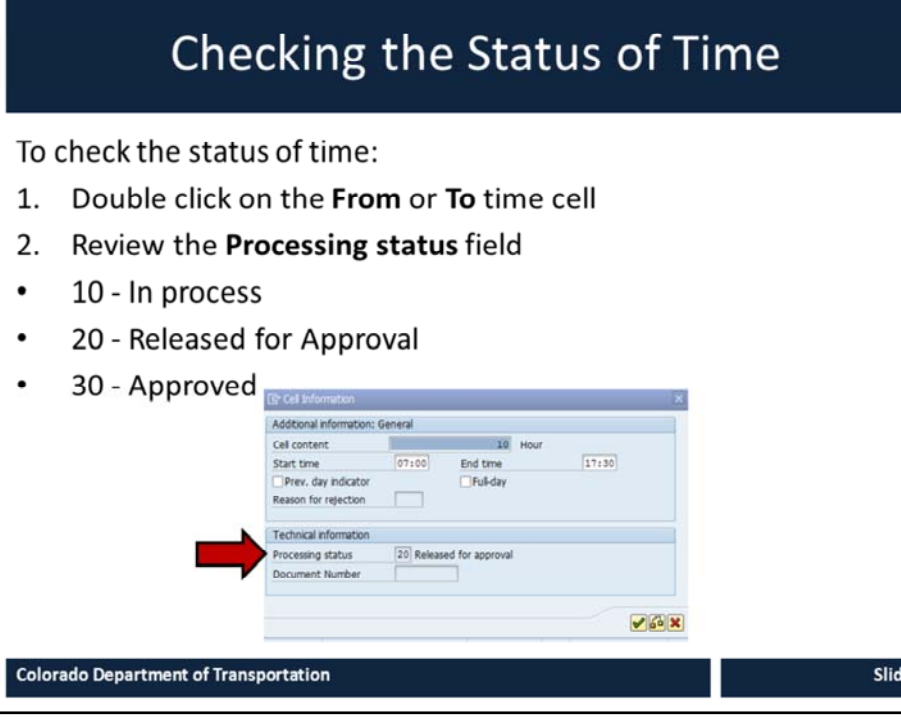

Notes:

#### **Training Notes:**

The process to determine the status of the time is to double left click on the Start or end time in the cell and review the Processing status field. This should always be done every time you are making a change to time entered on your timesheet.

If the time displays in the Processing Status field as:

- **10 ‐ In process** You may change or delete the time
- **20 ‐ Released for Approval** You may change or delete the time
- **30 ‐ Approved** You must not delete the time entry. If you need to change the time entry, first "zero out" the time. Then you can add the Notes: entry and the correct entry and the correct entry correct entry

e 44

# "Zero out" Working Time

Zeroing out an existing time entry ensures:

- There is record of the change and  $\bullet$ approval
- The correct time can be entered,  $\bullet$ released and approved
- Both the zero and the new time entry  $\bullet$ are approved by your supervisor

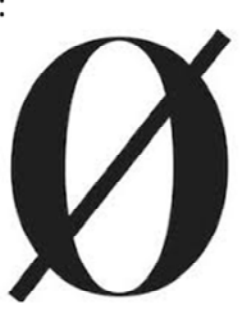

Slide 45

**Training Notes:**

There may be times when you plan to take leave and then change your plans after you've entered the leave, it's been approved and the leave has been deducted from that leave bank. If this occurs you need to "Zero out" your leave. When you "zero out" a leave entry, the leave is returned to your leave bank, there is a record of this change and your supervisor is notified of the change to your timesheet.

**Colorado Department of Transportation** 

# **Deleting Unapproved Time**

Before deleting a time entry, you must check the status of the time entry:

- 1. Only "in process" and "released for approval" entries can be deleted
- 2. Click the row button  $\blacksquare$  to highlight the row
- 3. Click delete button  $\blacksquare$  to delete the row

**Colorado Department of Transportation** 

Slide 46

**Training Notes:**

supervisor.

Time should only be deleted when you are certain that it has not been approved by your

This is done by checking on the status of the time by double left click on the hours field. If the time has not been approved you are able to select the row and then the delete button.

# **Timesheet Revisions**

The scroll-back limits for timesheet revisions are:

- 2 weeks for bi-weekly-paid employees
- 5 weeks for monthly-paid employees
- 12 weeks for your Timekeeper

Notes:

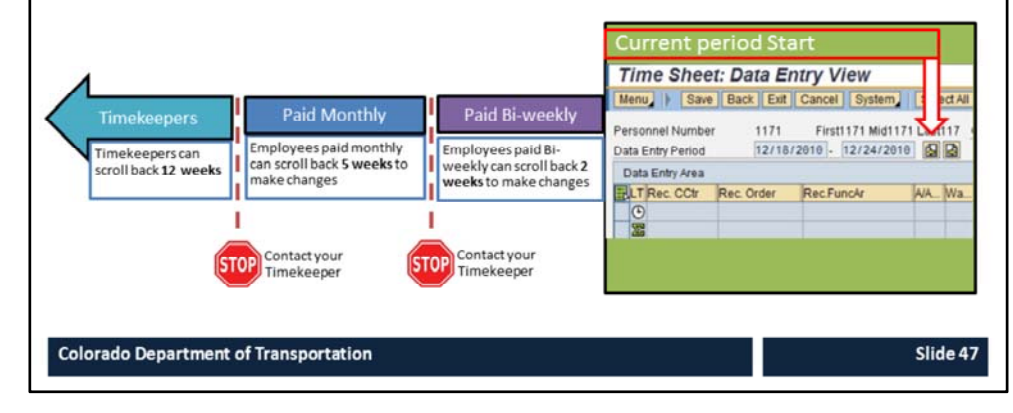

#### **Training Notes:**

- If you are paid bi-weekly (Permanent Part‐time, Winter Part‐time or Temporary employee), then you are able to make changes 2 weeks prior to the current week.
- If you are paid monthly (Full‐ time employee) then you can make changes to your timesheet five weeks prior to the current week.
- Your Timekeeper is able to make any changes in SAP up to 12 weeks beyond the current period. If you need to change your timesheet beyond 12 weeks contact your timekeeper.

### Reviewing the Work Order from the Timesheet

To display the work order from the timesheet:

- 1. Double click on the Rec. Order in the timesheet
- 2. The selected work order displays
- 3. Click on the Operations tab to display the time data
- Click the **Back** button  $\bullet$  to return to the timesheet 4.

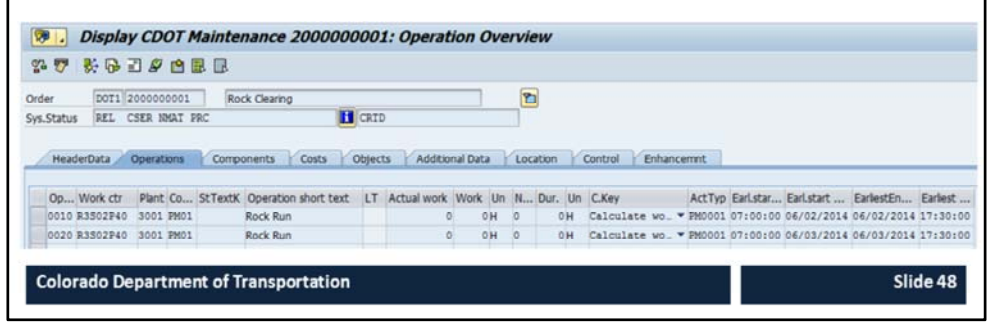

Notes:

#### **Training Notes:**

The process to review the work order from the timesheet is simple.

- 1. Double left click on the Rec. Order of work order you want to display.
- 2. When you access the work order it will display on the *Header Data* tab.
- 3. To display the time data for the work order click on the *Operations* tab.
- 4. When you want to return to the timesheet click the **Back** button.

### Demo 1 - Correcting a Time Collision

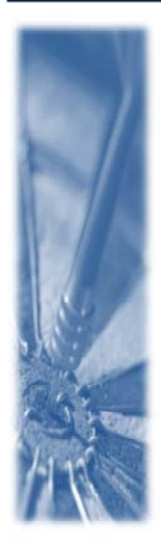

You were on-call before your Monday shift and then called into work an hour before your scheduled start. You discovered that you should have entered working time from 3:00 PM to 4:00 PM instead of on-call time.

In this Demo, we are going into your timesheet and verifying the time approval status, reviewing the work order start time and correcting the error.

**Colorado Department of Transportation** 

**Instruction** Notes: **Training Notes:**

Œ.

Slide 49

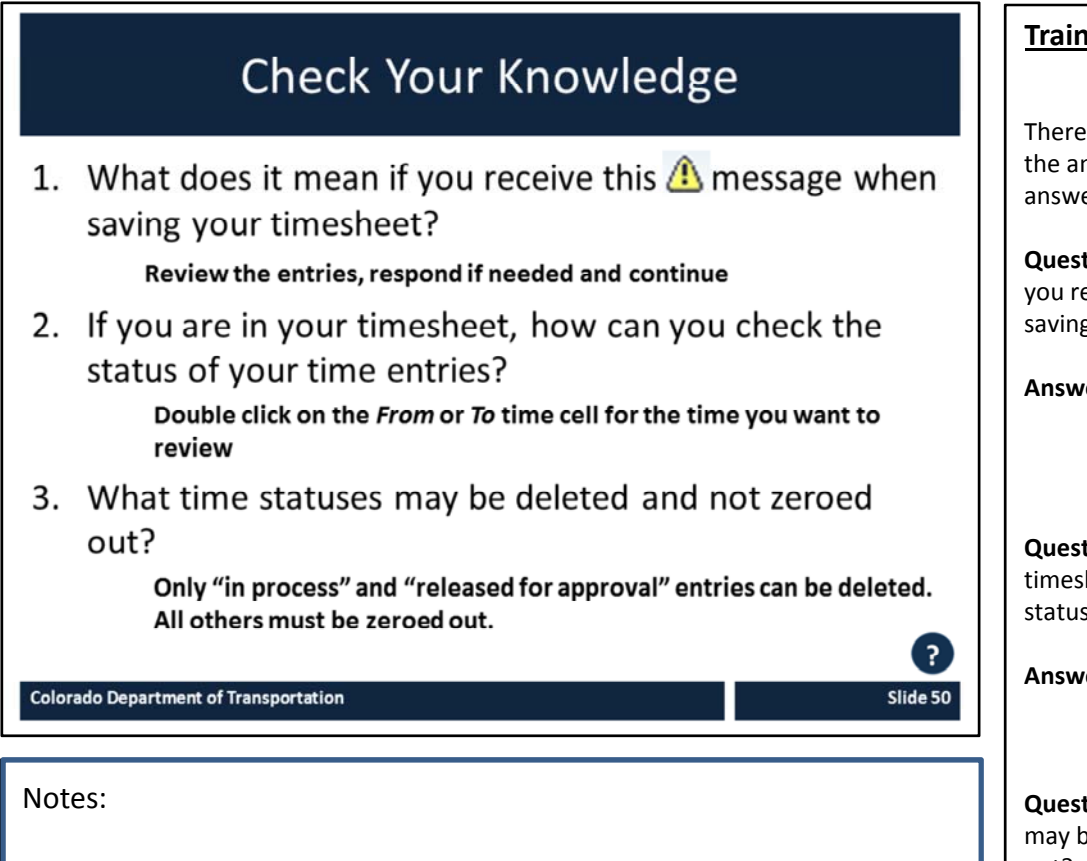

There are two questions. Write the answer to the question in the answer section:

**Question 1**: What does it mean if you receive this  $\bigwedge$  nessage when saving your timesheet?

**Answer:**

**Question 2**: If you are in your timesheet, how can you check the status of your time entries?

**Answer:**

**Question 3**: What time statuses may be deleted and not zeroed out?

**Answer:**

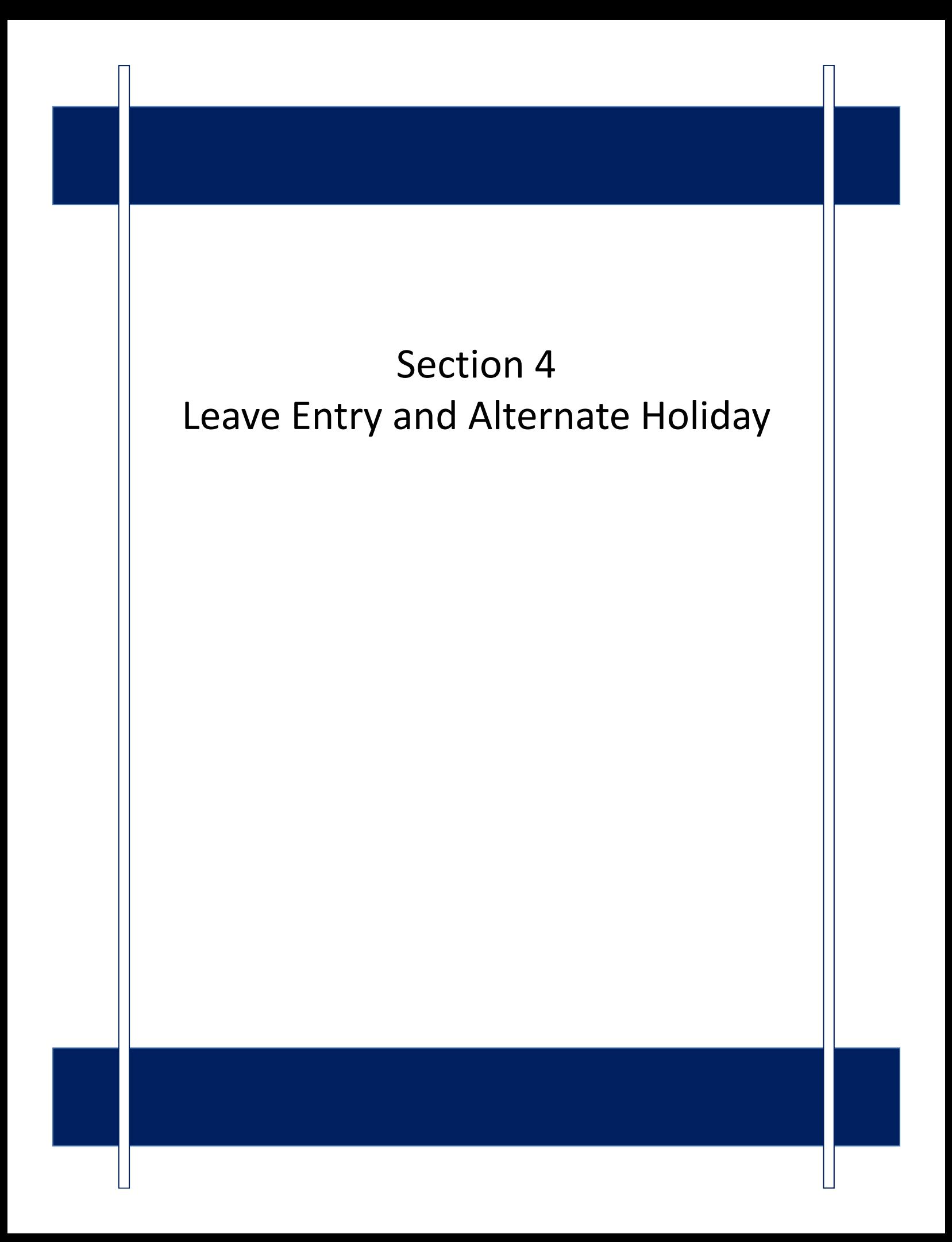

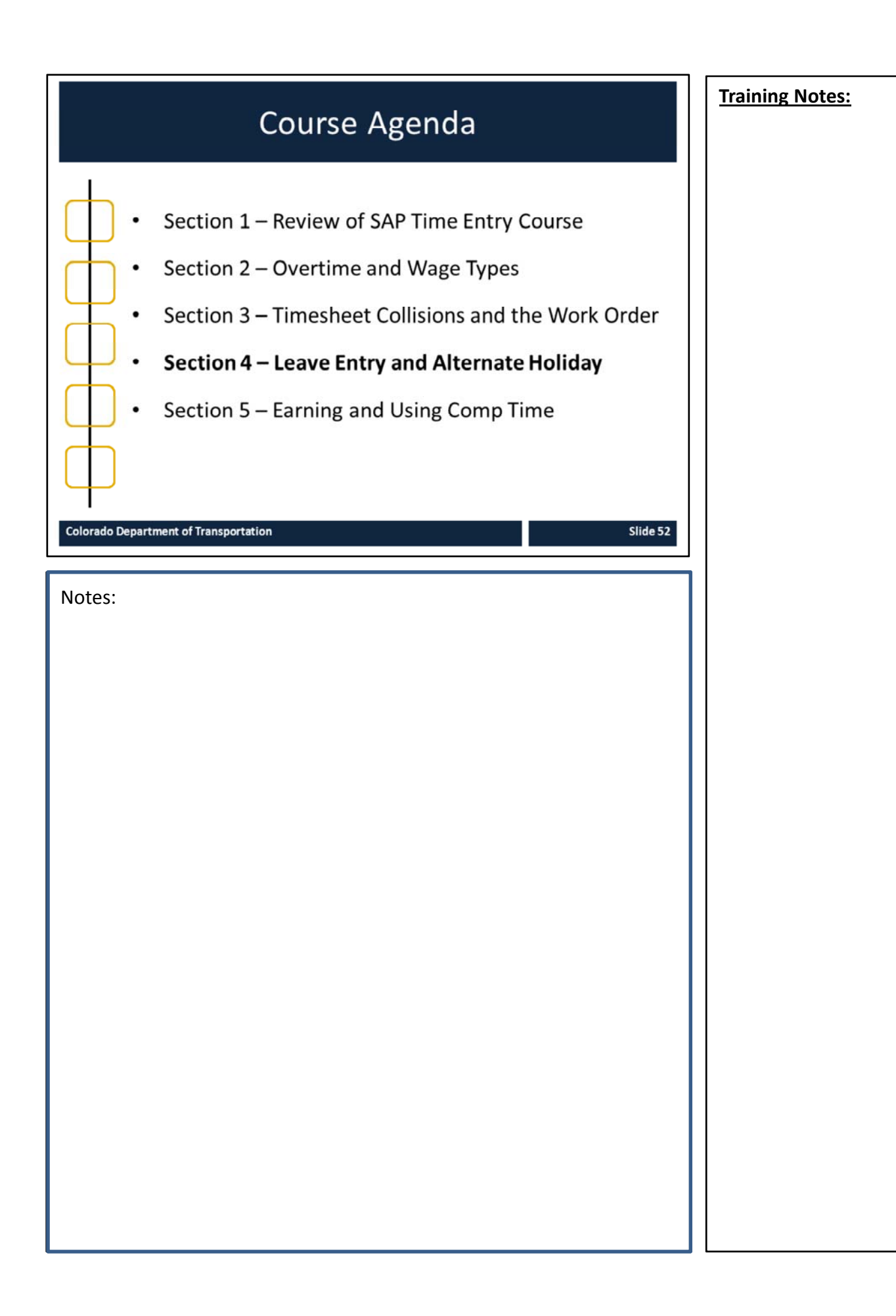

### Section 4 - Learning Objectives

At the end of this section, you should be able to:

- Explain how to enter working time and leave during a  $\bullet$ holiday week
- Describe how employees are compensated when  $\bullet$ working a holiday
- Explain the impact of overtime during a holiday week  $\bullet$

### **Training Notes:**

Slide 53

These are the learning objectives for this section. By the end of the section you should be familiar with each of the objectives.

These objectives are tied to the course objectives which will be reviewed at the end of the course.

**Colorado Department of Transportation** 

### What is Leave?

Leave is when you take time off from your normally scheduled hours

- $\bullet$ The State provides leave as a paid benefit
- Tracks absences on your timesheet  $\bullet$
- $\bullet$ Can only be entered during scheduled hours
- Earned or need-based  $\bullet$
- May be paid or unpaid  $\bullet$
- Refer to the leave procedural directive 1204.2 for more  $\bullet$ information

**Colorado Department of Transportation** 

Slide 54

#### **Training Notes:**

Leave is a paid benefit that is available for you to use. When you enter leave you enter it on your timesheet because it is tracked the same way as working time.

In some cases, such as sick and annual leave, your leave will accrue over time if you do not use it. In some cases, such as sick and annual leave, your leave will accrue over time. In other cases such as bereavement and jury leave this is available to you only when the need occurs. Depending on what kind of employee you are your paid leave benefits may vary.

If you have questions about the types of leave you are eligible for refer to procedural directive 1204.02.

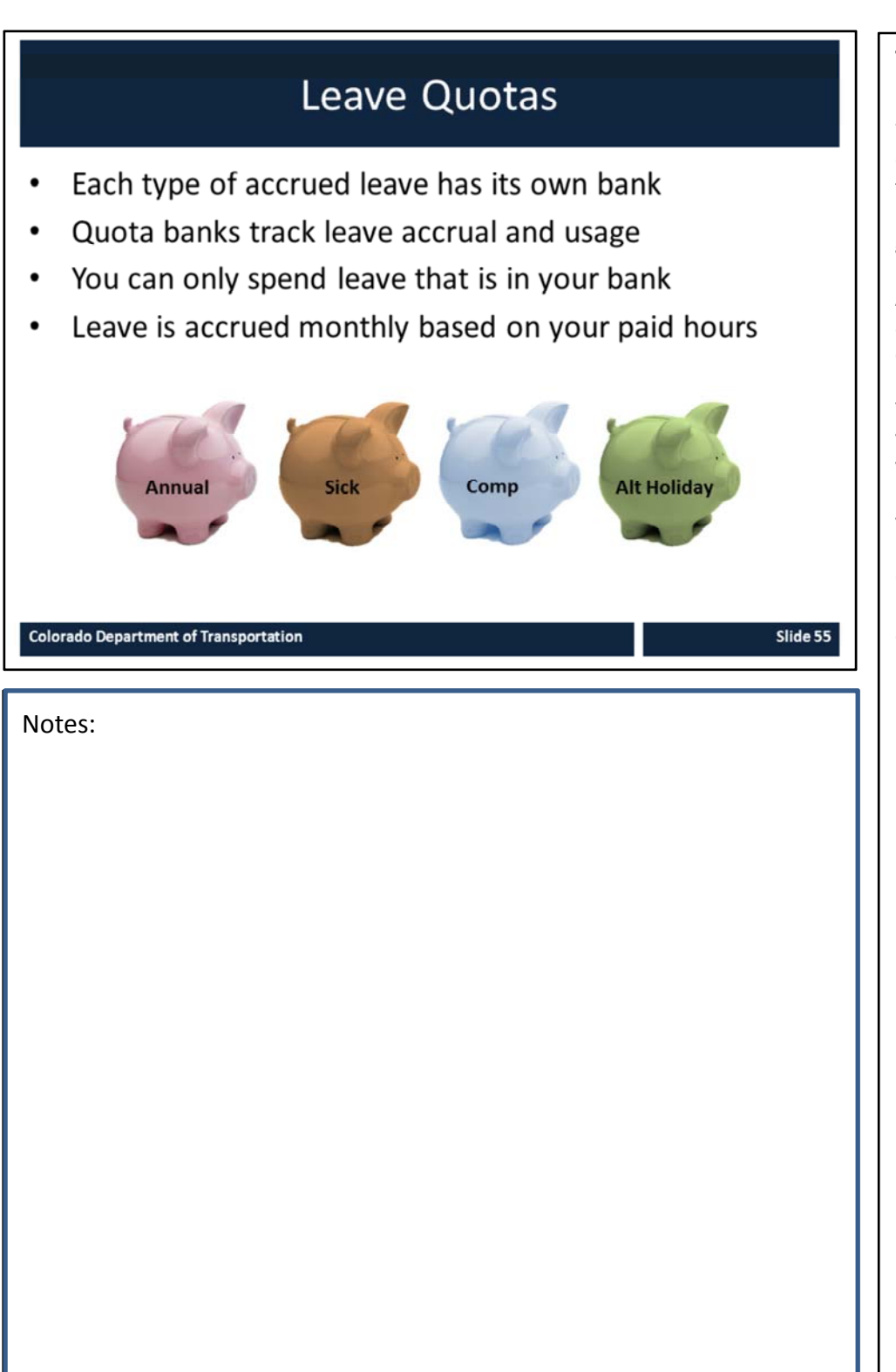

When you earn leave it is deposited into and withdrawn from multiple leave banks. Like a bank account, your balances can go up or down.

Annual and sick leave are earned automatically on the last day of each month.

Your earn rate varies based on your paid hours in the month and your years of service. This earned leave time is then available for you to use at a later date.

Other accrued leave types include, alternate holiday time and comp time.

55

### **CDOT Holidays and Your Timesheet**

On a holiday (red circle) your timesheet will:

- Reduce your work schedule by eight hours (see red arrow)  $\bullet$
- Display remaining hours in a day if you normally scheduled for  $\bullet$ more than eight hours
- Show the correct number of hours you need to work

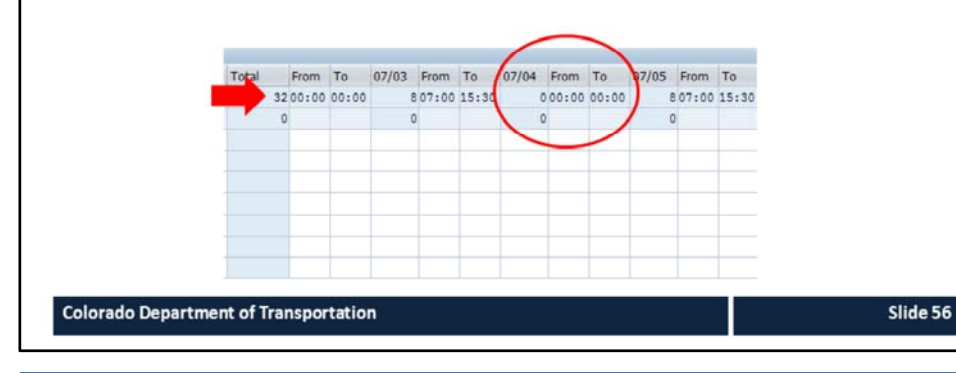

#### **Training Notes:**

If you are normally scheduled to work on a day that a holiday falls then your work schedule will be reduced by eight hours.

You do not need to enter anything on you timesheet to get paid for the holiday. If you are normally scheduled to work more than eight hours on the day of a holiday you must work the additional hours or use leave to cover the hours.

The timesheet will show the correct number of hours planned based on your assigned work schedule.

# **Alternate Holidays**

- Can only be used by Permanent Full-time employees
- If the holiday falls on a scheduled workday, and you work that day, you can code up to 8 hours of Alternate holiday
- If you are normally scheduled off, then 8 hours of holiday leave is banked automatically
- It is possible to automatically bank alternate holiday and get paid overtime for time coded on the holiday
- If the holiday is worked, entering A/A Type 061N or 061P creates an Alternative Holiday leave bank
- Enter 141P to use the leave  $\bullet$
- Can only be used after it is earned and approved  $\bullet$

#### **Colorado Department of Transportation**

Slide 57

Notes:

#### **Training Notes:**

If you are a full time employee and are normally scheduled off on the day a holiday falls, you will automatically earn eight hours of alternate holiday leave.

Alternate Holiday is time earned when you work on a State holiday or are scheduled to be off on the same day as a State holiday.

You will be given up to 8 hours of holiday leave to use in the future. Just note that the holiday you worked must be approved by your Supervisor prior to being used.

### Exercise 7 - Section 4 - Time Entry Scenarios

It is a holiday week, and you worked on the holiday. You are entering your time according to one of the assigned scenarios below. You are normally:

- A. Scheduled off on the day the holiday falls and need to code overtime
- B. Scheduled off on the day the holiday falls and code 40 hours in the week
- C. Scheduled on the day the holiday falls and want to code an alternate holiday
- D. Normally scheduled on the day the holiday falls and need to code overtime

**Colorado Department of Transportation** 

Slide 58

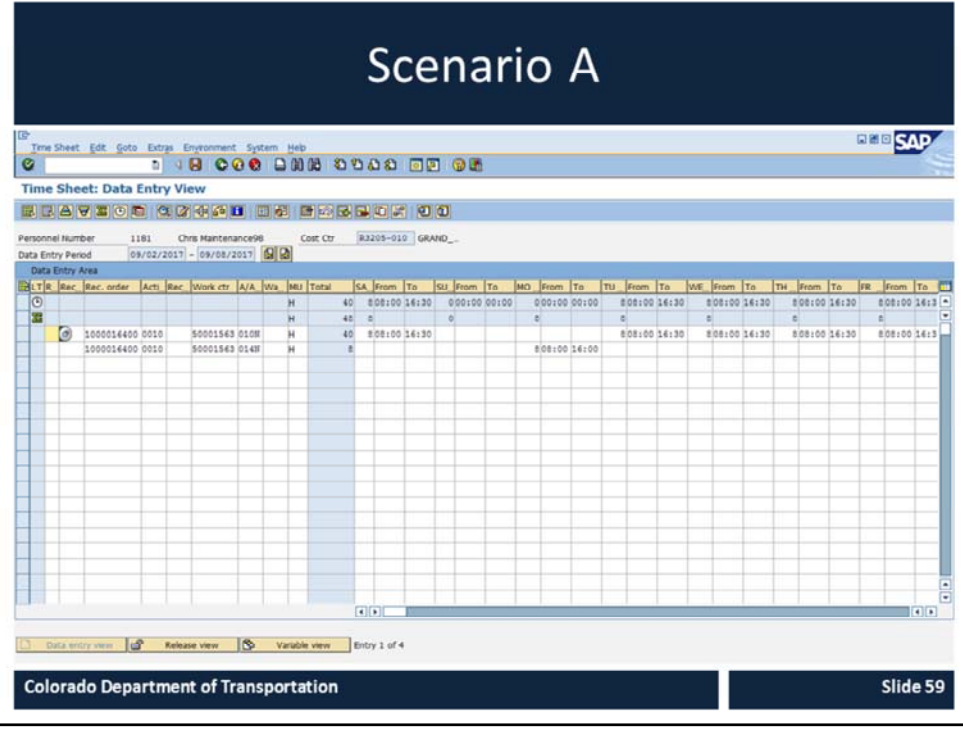

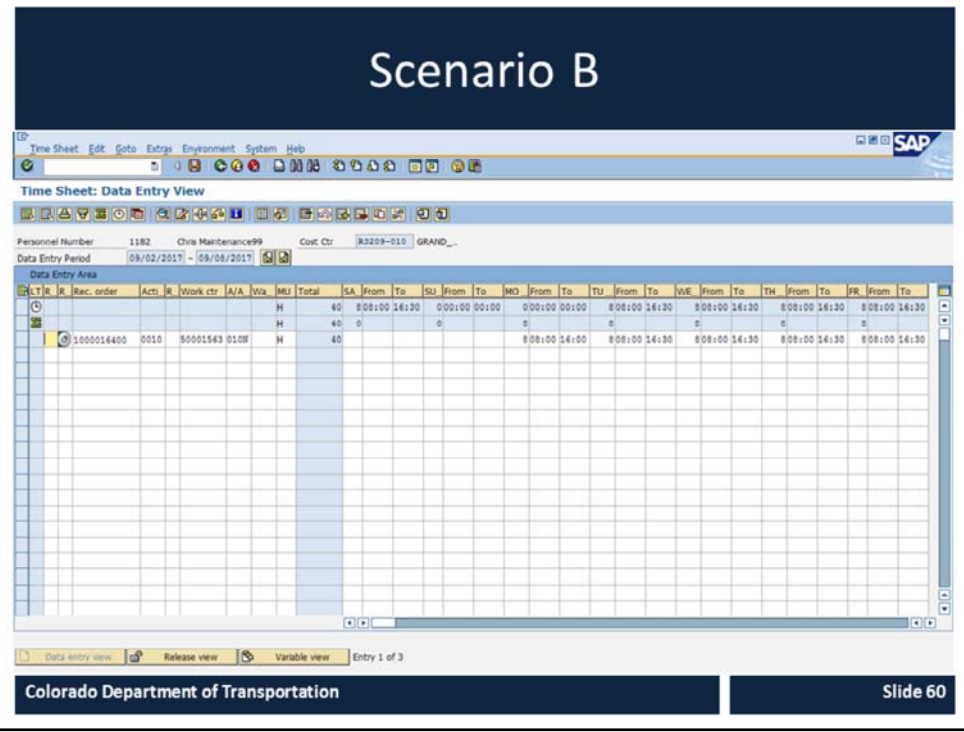

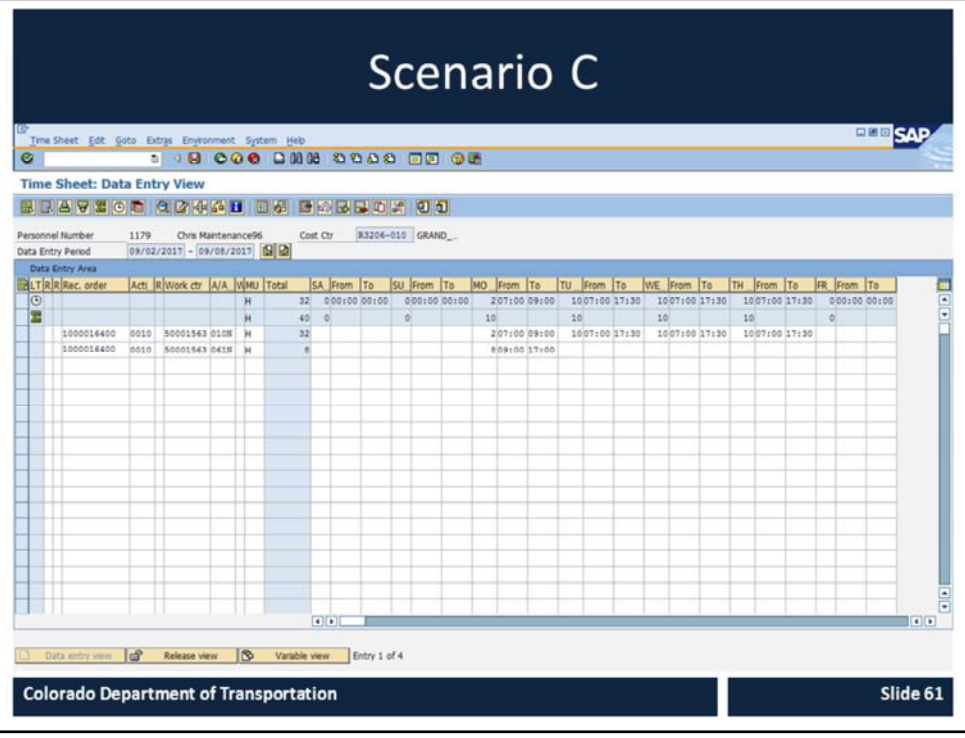

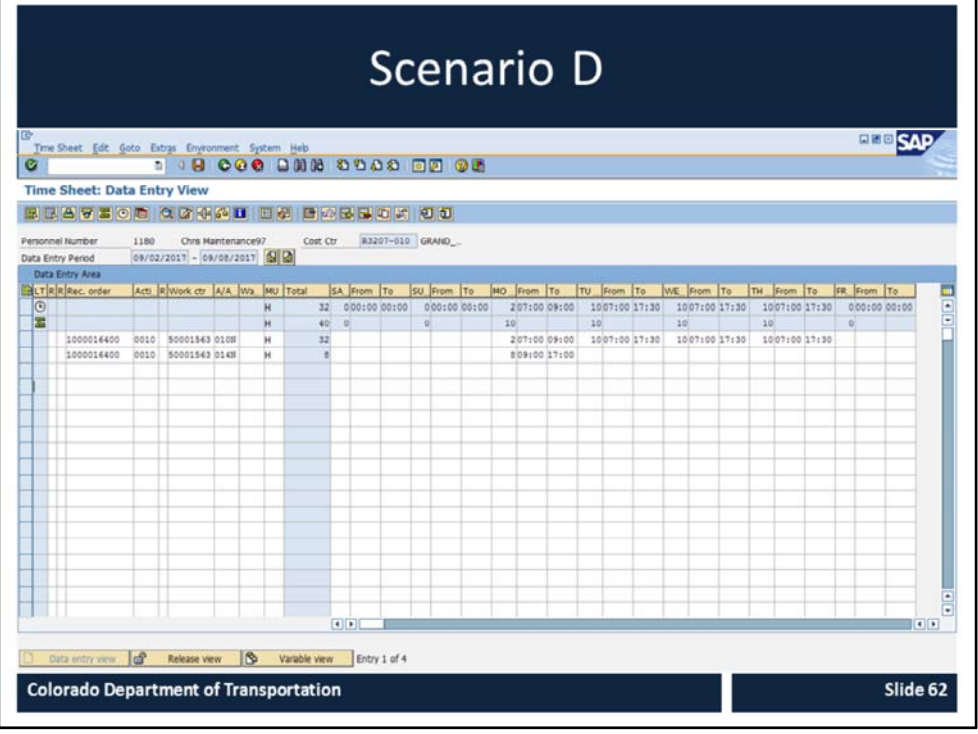

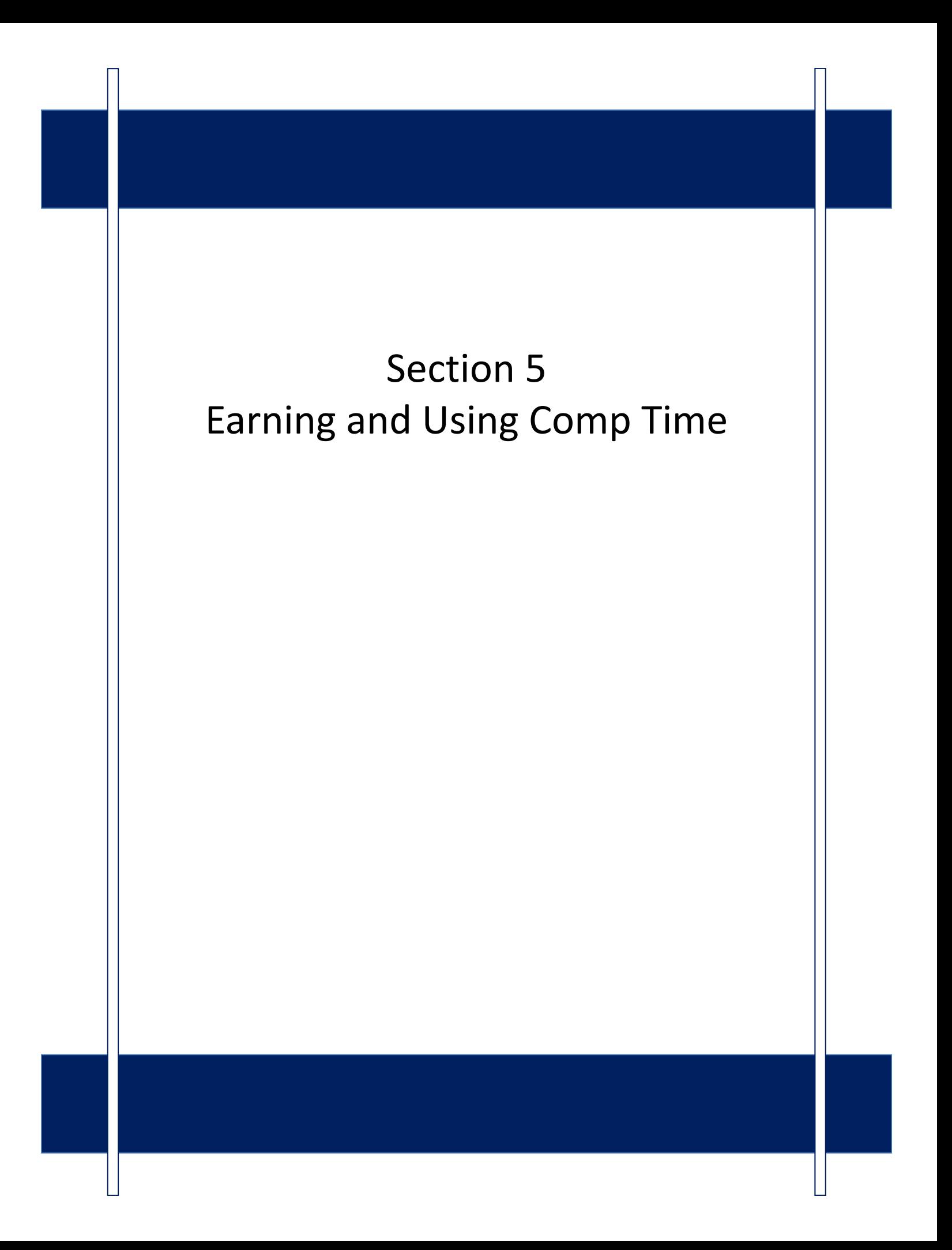

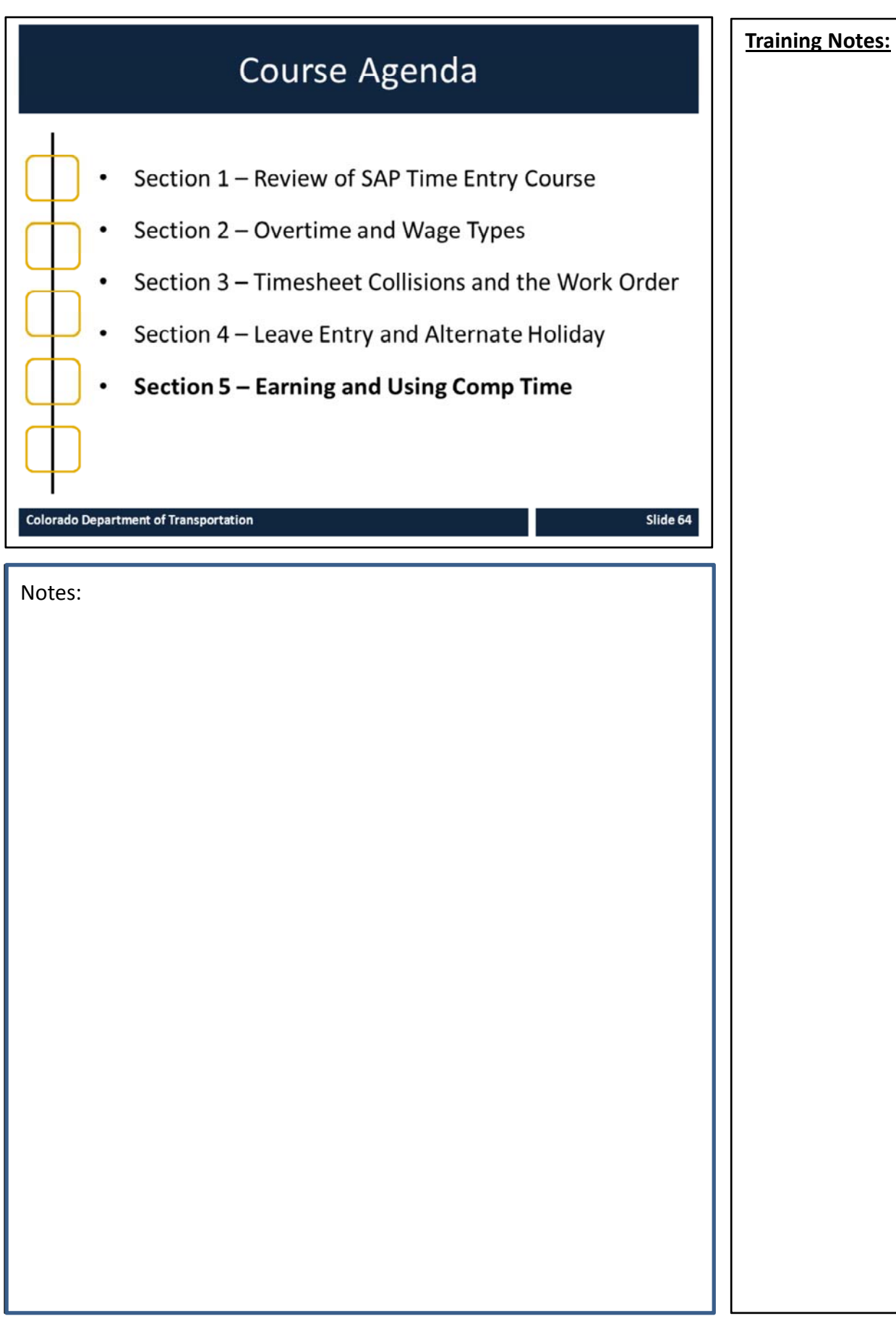

### Section 5 - Learning Objectives

At the end of this section, you should be able to:

- $\bullet$ Explain CDOT's Comp Time rules
- Understand Comp Time attendance ("Cap") and absence quotas  $\bullet$
- Enter comp time worked  $\bullet$
- Enter comp time used  $\bullet$

**Colorado Department of Transportation** 

- Explain when additional regular time should be entered  $\bullet$
- $\bullet$ Describe the process for Time Entry changes
- Change time entry using A/A types

Slide 65

Notes:

### **Training Notes:**

These are the learning objectives for this section. By the end of the section you should be familiar with each of the objectives.

These objectives are tied to the course objectives which will be reviewed at the end of the course.

### Section 5 - Scenario

Your supervisor reminded you that you worked more than eight hours last Wednesday. You were approved to enter the one hour of overtime as Comp Time worked.

Also, you entered 2 hours Comp Time Used on the Monday of the current week in which you also worked 2 hours over on Friday. You are approved for overtime but are unsure how to code the week to be paid for the overtime.

Review the Leave Summary report to understand Comp Time attendance quota (Earning Cap) and absence quota (leave used).

**Colorado Department of Transportation** 

Notes:

#### **Training Notes:**

In this section of the course you are going to learn how to enter and fix your working time by working through a scenario.

The scenario includes the most common time situations, but is not designed to cover every type of time or leave you may enter. While working on the scenario, we encourage you to share what you know and to work together to come up with the correct time entry.

66

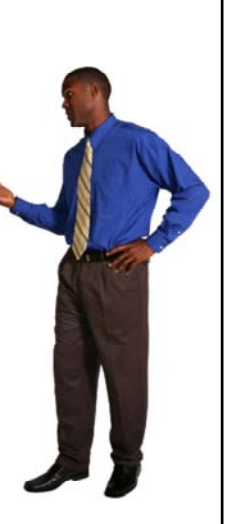

Slide 66

# What is Comp Time?

Compensatory Time (Comp Time) is:

- An option for an employee who is paid over 40 hours to be compensated with future time off instead of cash.
- Calculated at one-and-a-half times the amount of the  $\bullet$ hours worked
- An agreement between the employee and the **Appointing Authority**
- Earned by entering 031N  $\bullet$
- Used by entering 110P  $\bullet$

**Colorado Department of Transportation** 

Slide 67

Notes:

### **Training Notes:**

Comp Time is an option for a Non‐ exempt employee who works overtime to be compensated with future time off instead of by a cash payment. You must have an approved comp time agreement submitted to CDOT HR before you can earn and code this time. Once that agreement is in place, for every hour of overtime worked and coded as Comp Time worked, you'll get a credit for one and half times that amount in leave time – with a maximum of 24 hours credited per fiscal year. This is outlined in the Comp Time policy 1230.2 and is available on the CDOT website.

When you want to enter Comp Time on your timesheet you need to enter a different code when you work the time (031N) than when you use it (110P).

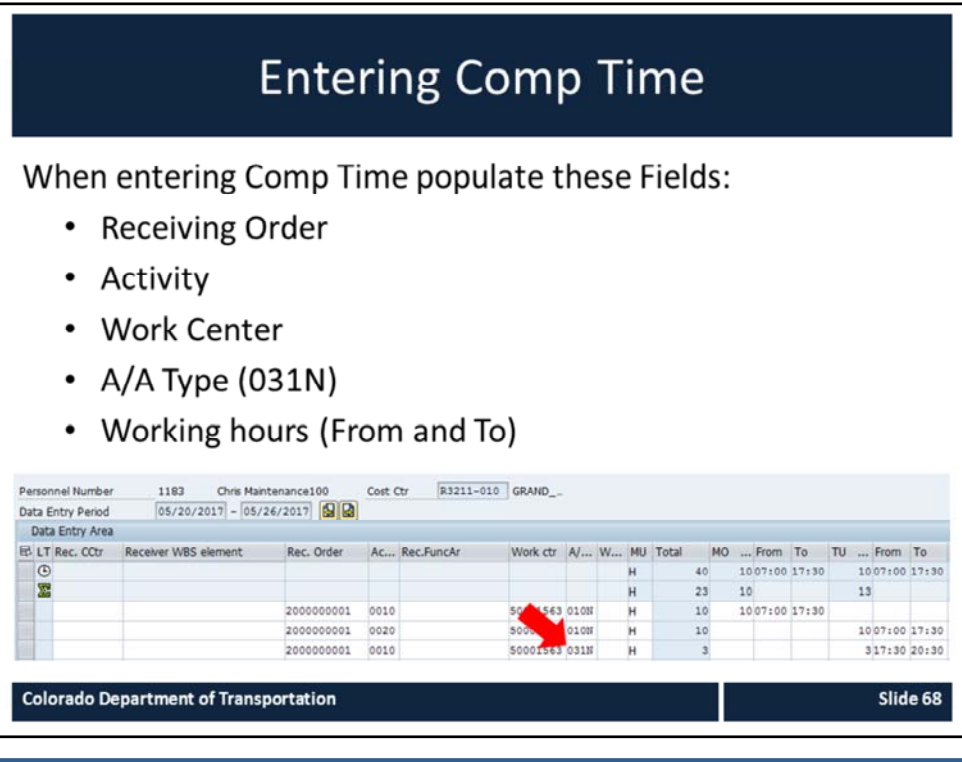

Notes:

### **Training Notes:**

When entering time to a Comp Time you need to populate these fields.

- Receiving Order
- Activity
- Work Center
- A/A Type
- Working Hours (From and To)

### Exercise 8 - Enter Comp Time Worked

Your supervisor reminded you that you worked more than eight hours on the Wednesday's preventive work order. You were approved to enter the one hour of overtime as comp time worked.

**Colorado Department of Transportation** 

Notes:

**Training Notes:**

 $E$ Slide 69

# When Using Comp Time

For Maintenance and Tunnel employees, Comp Time is:

- Limited to 16 hours of Comp Time hours worked and 24 hours leave earned per fiscal year
- Not to be used in same week it is worked  $\bullet$
- Not counted towards determining overtime for the  $\bullet$ week
- Limited to 24 hours banked per fiscal year  $\bullet$
- Tracked in your Leave Summary report  $\bullet$
- Entered as A/A Type 110P (Absence)

**Colorado Department of Transportation** 

Notes:

Slide 70

### **Training Notes:**

Maintenance and Tunnel employees are essential employees who may earn Comp Time for up to 16 hours worked each fiscal year.

For every hour worked and coded to comp time earned, the employee earns 1.5 hours of Comp Leave, so 16 working hours equates to 24 leave hours.

Maintenance and tunnel employees are not allowed to earn and use more than 24 hours of accrued Comp Leave in a fiscal year. Any accrued Comp Time remaining the end of the current fiscal year will be paid out to the employee through regular payroll processing in the following fiscal year.

Plan to use your Comp Time in the current fiscal year so its payout doesn't affect your area's budget for the following year.

# Demo 2 - Display Comp Time on the Leave Summary Report

In this example, you are uncertain if you are close to the 16 hours worked for the fiscal year, so you view your Leave Summary Report to determine how much Comp Time you have banked to date.

**Colorado Department of Transportation** 

Notes:

#### **Training Notes:**

 $E$ 

Slide 71

This is a Demo of how to read Comp Time on the Leave Summary report.

### Exercise 9 - Change Comp Time in Same Week with Overtime

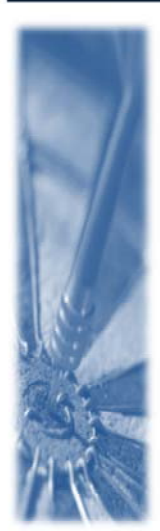

You entered 2 hours Comp Time Used for leave on the Monday. You also worked 2 hours over your normal schedule on Friday. You are approved for overtime, but are unable to earn overtime in the same week comp time is taken. In order to be paid overtime for the additional two hours on Friday, you need to change the Comp Time Used A/A Type to Annual Leave.

**Colorado Department of Transportation** 

Notes:

**Training Notes:**

 $E$ 

Slide 72
# **Additional Regular Hours**

Additional regular hours are:

- Hours paid at the regular hourly rate
- Used when an essential employee codes Comp Time Used (A/A Type 110P) and codes more than 40 hours in a week
- Coded using A/A Type 051N/P (Additional Regular)

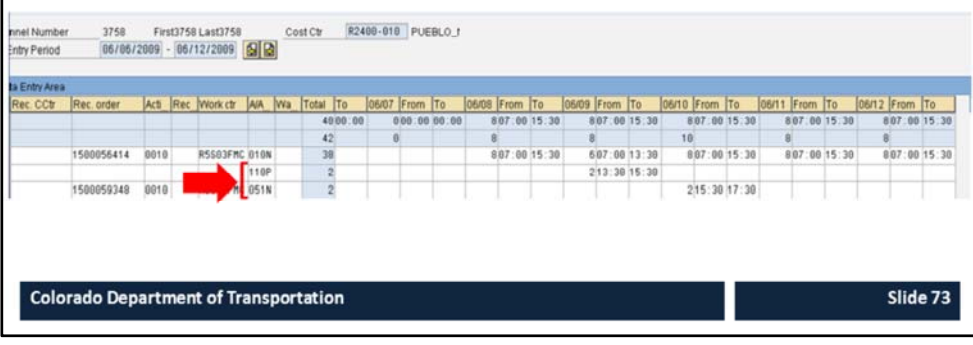

**Notes:** 

#### **Training Notes:**

Additional regular hours are regular hours worked that are paid at your straight hourly rate, not the overtime rate.

Additional regular hours exist because the State Personnel Rules do not allow for leave to be counted towards the 40 hours required prior to receiving overtime.

However, for essential employees, like Maintenance, **all leave counts** except Comp Time Used because this is compensation and not time. As a result when an essential employee has coded Comp Time Used in the same week they worked over 40 hours, so they can't code that same amount of Notes:<br>Notes:<br>Notes:<br>Notes:<br>Notes:<br>Notes:

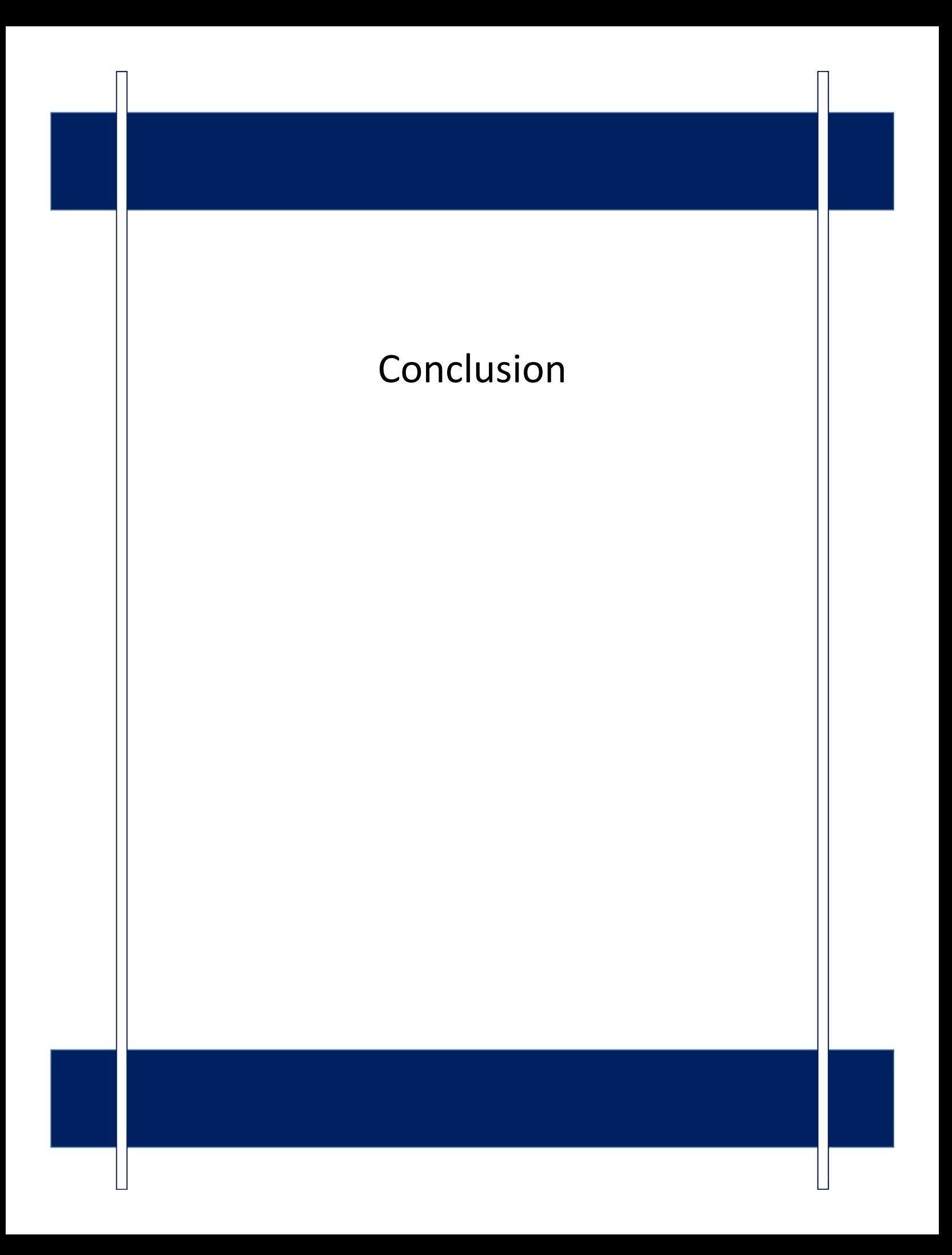

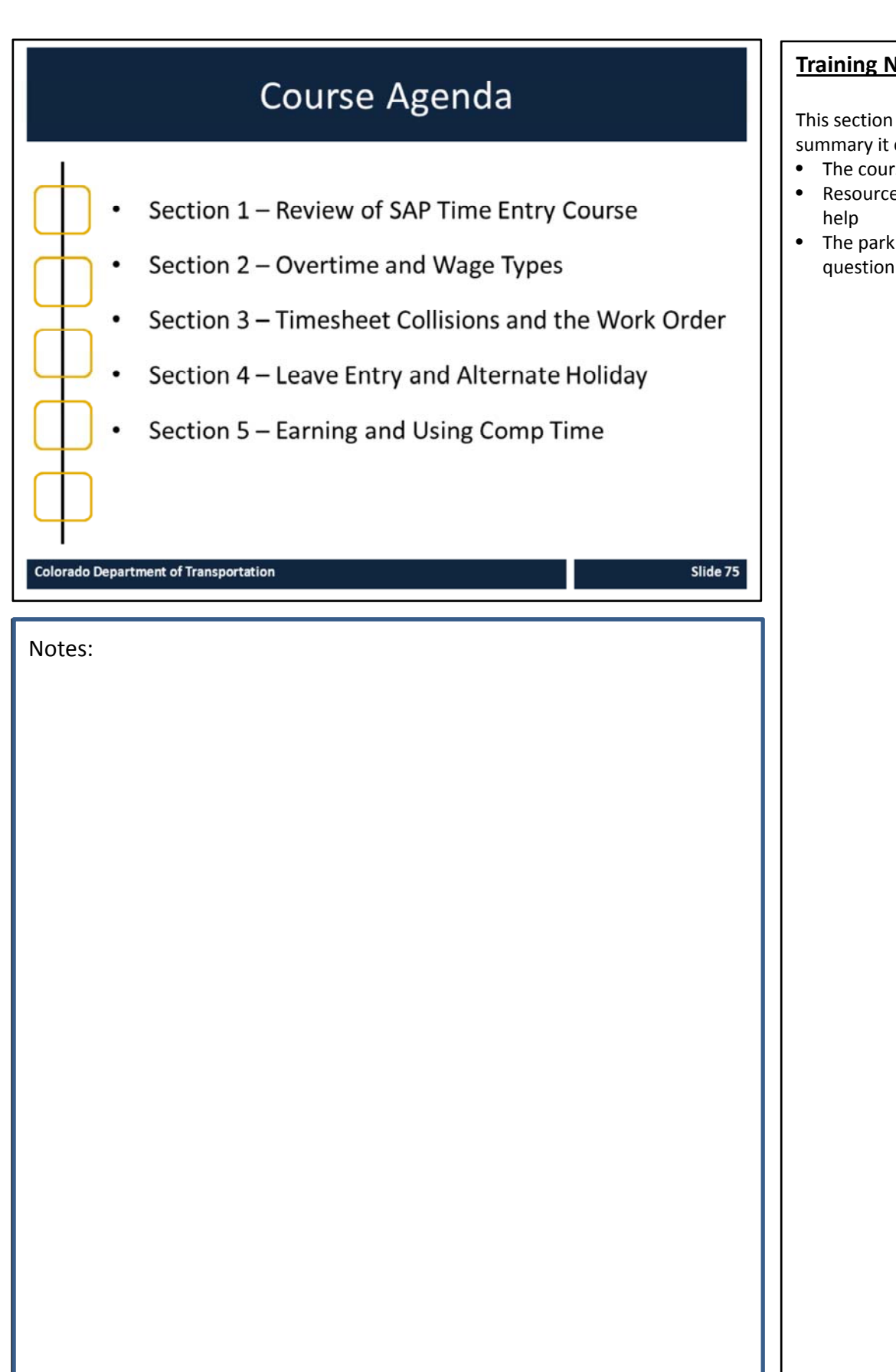

#### **Training Notes:**

This section is the course summary it contains:

- The course summary
- Resources where you can get
- The parking lot review and question and answer

# Conclusion

You should now be able to:

- Describe the time entry process at a high level including the roles and responsibilities
- Identify the required data for entering time to a work order
- Describe how and when to enter overtime and shift premium pay
- Describe the process for changing entries in your timesheet caused by collisions with the work order
- Find an existing work order in SAP
- Describe the process for entering hours to a holiday or alternate holiday
- Describe how comp time is earned and entered in SAP  $\bullet$
- Use the Leave Summary Report to display your accruals

**Colorado Department of Transportation** 

**Training Notes:**

Slide 76

- The slide contains what you should now be able to do with the help of the training material.
- If you have a question about the objectives, please ask.
- After this course refer to the next slide for the name and contact information of the people who can help.

Notes:

# Learning Activity: Course Evaluation It is critical to CDOT to receive  $\bullet$ your feedback on this class Kudos, critiques and  $\bullet$ recommendation for improvement Please take 5 - 10 minutes to  $\bullet$ complete the evaluation at http://saptraining  $\rightarrow$  Participant Feedback form for Introduction to **SAP Time Entry Colorado Department of Transportation** Slide 77 Notes:

**Training Notes:**

## Where Can I Get Help?

For general questions contact:

- Your Supervisor  $\bullet$
- Your Timekeeper by clicking HERE  $\bullet$
- Payroll can be contacted by clicking HERE  $\bullet$

For technical assistance contact:

 $\bullet$ Human Resources at 7-9230

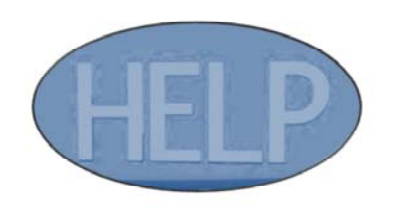

#### **Training Notes:**

There are four roles that can help you with your time entry. They are:

- Your Supervisor
- Your Timekeeper using this link:

http://intranet.dot.state.co.us /business/center‐for‐human‐ resources‐management/chrm‐ reports/work‐schedule‐ report/view

- Payroll using this link:
- http://intranet.dot.state.co.us /business/payroll/payroll‐ contacts

Notes:

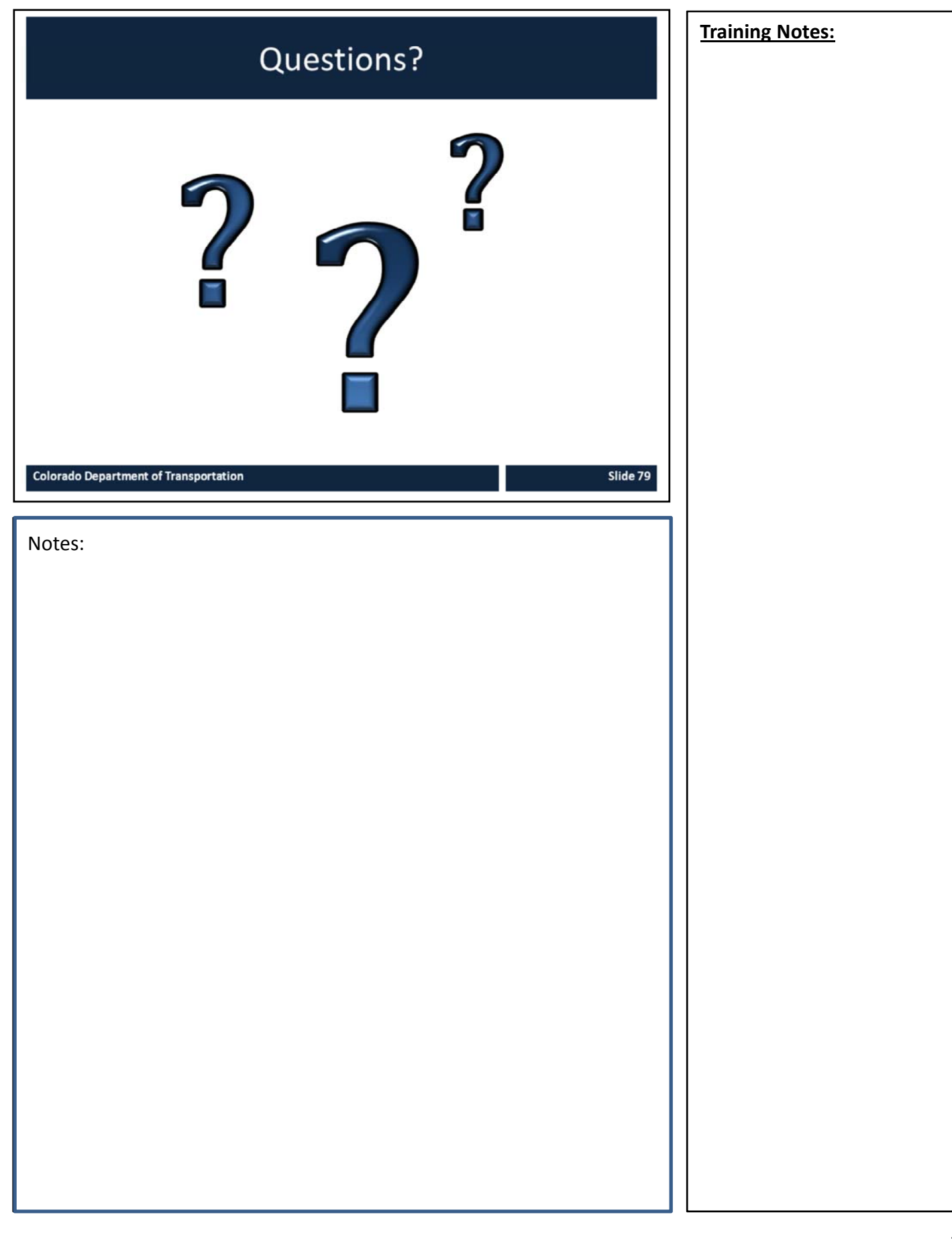

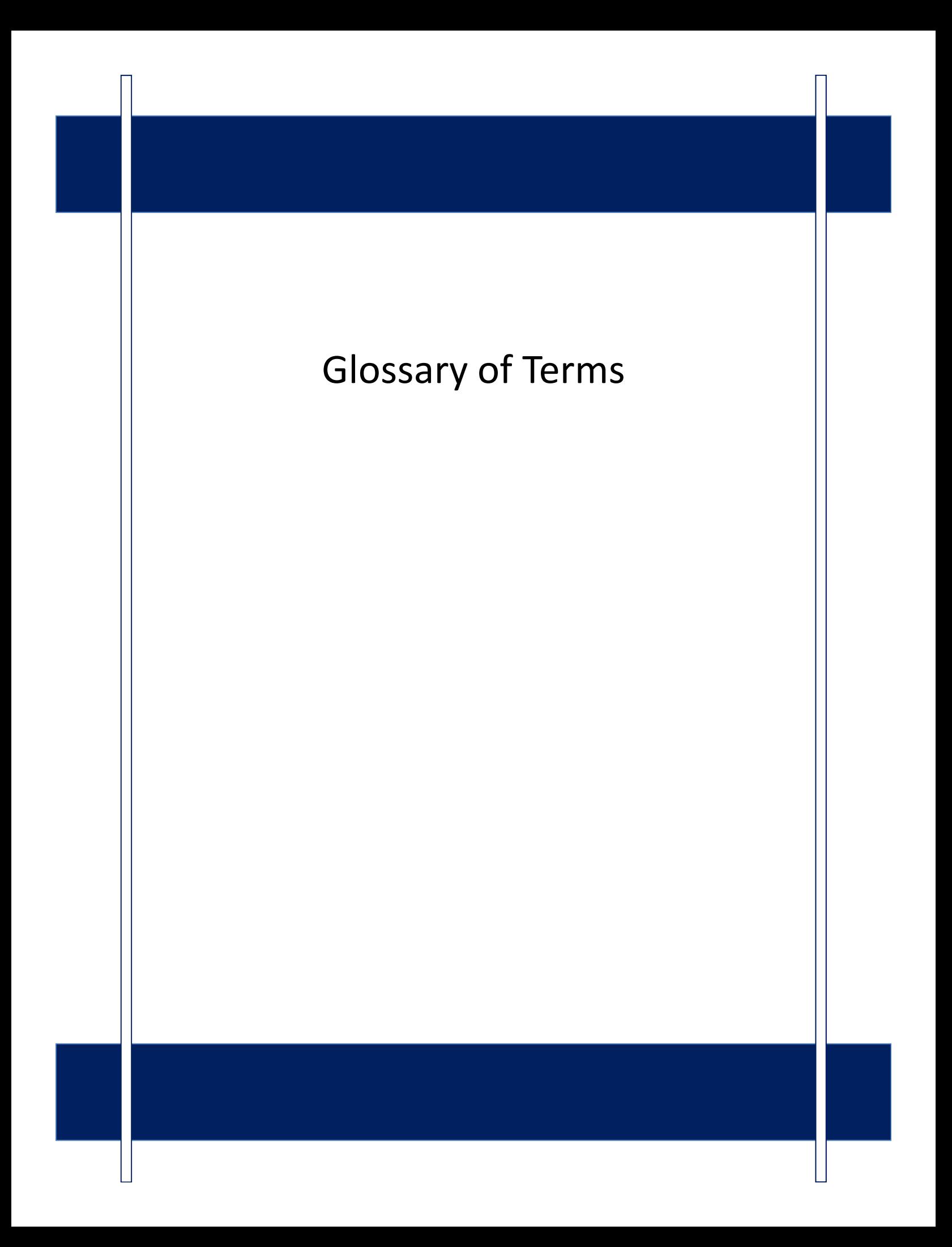

### Key Terms

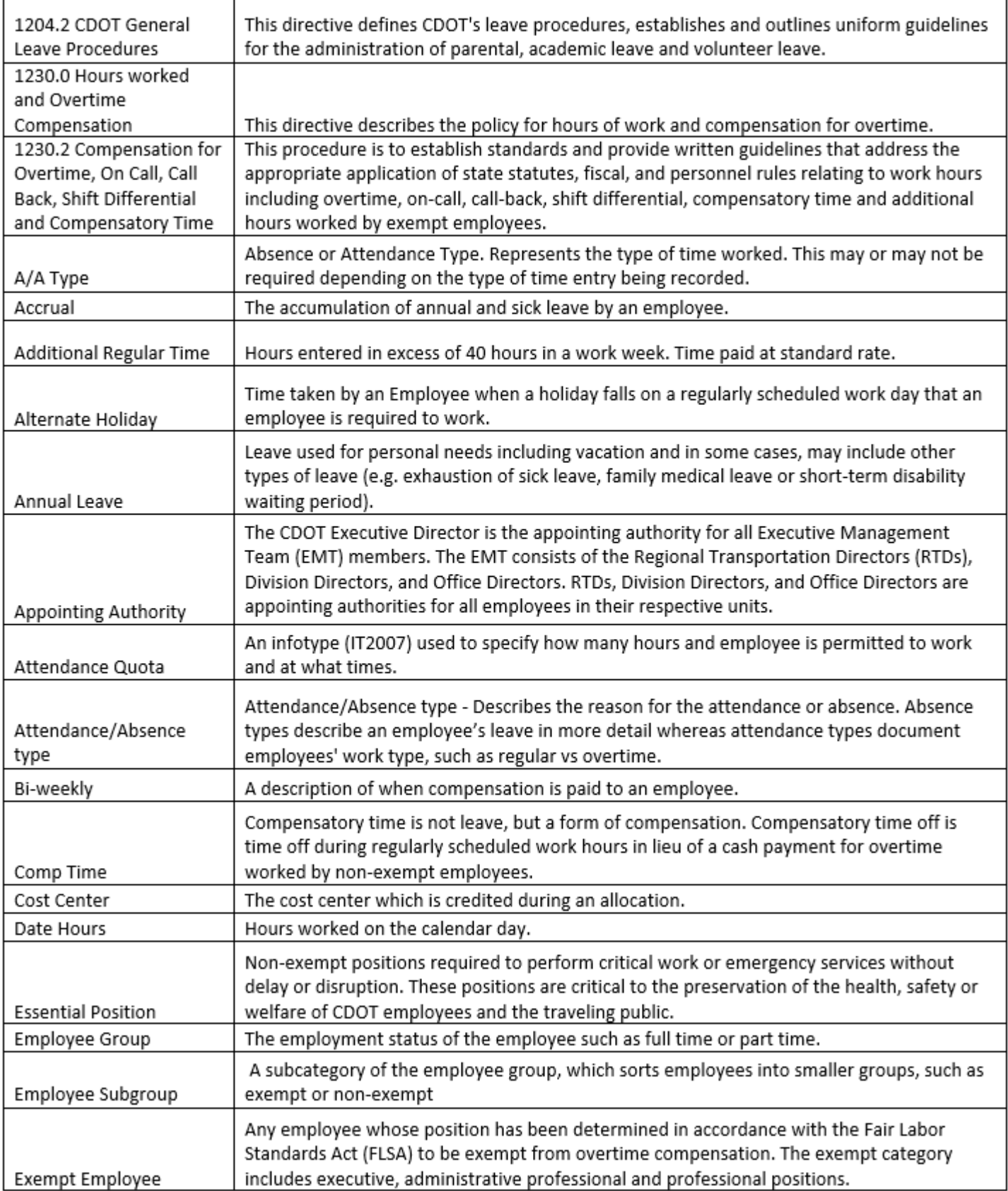

### Key Terms

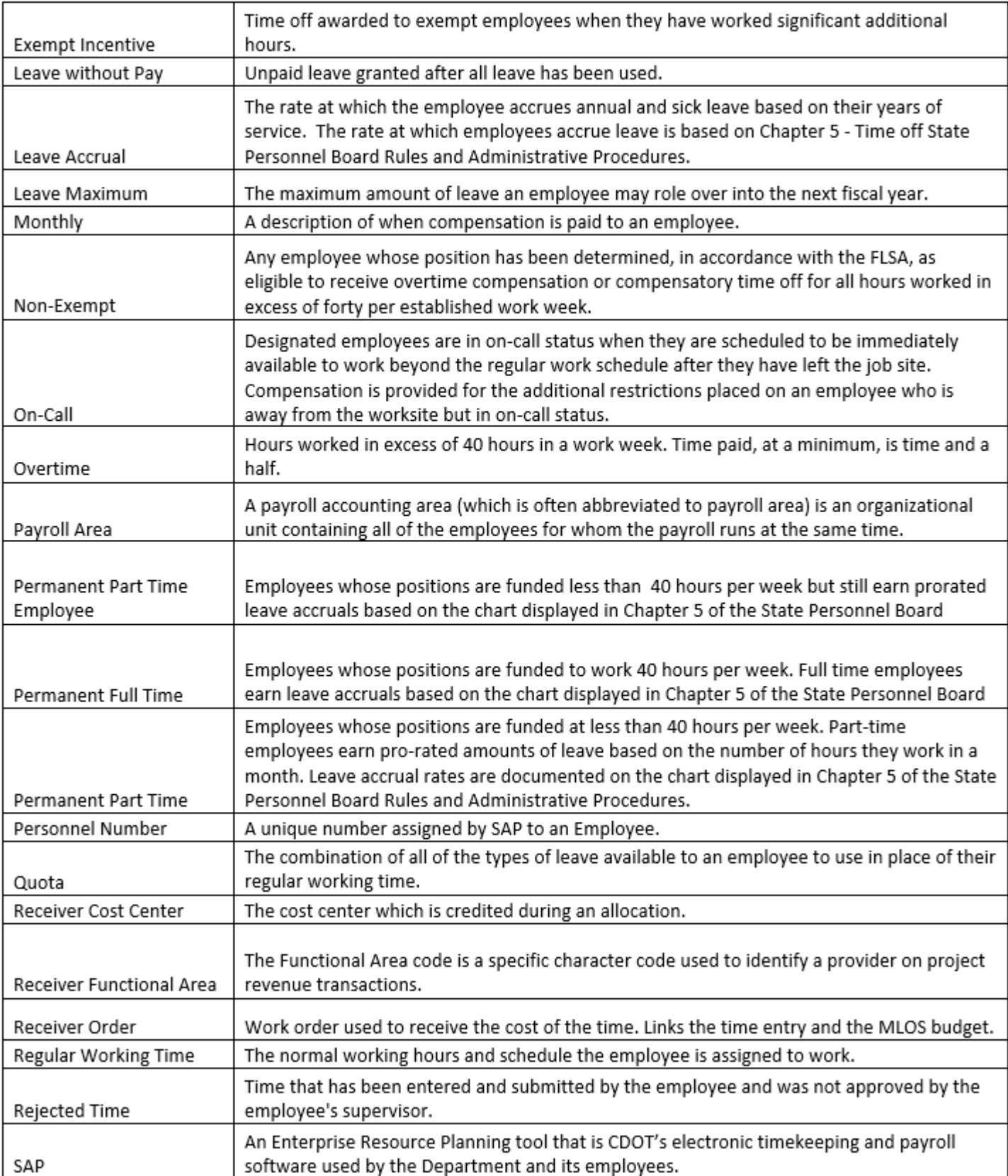

### Key Terms

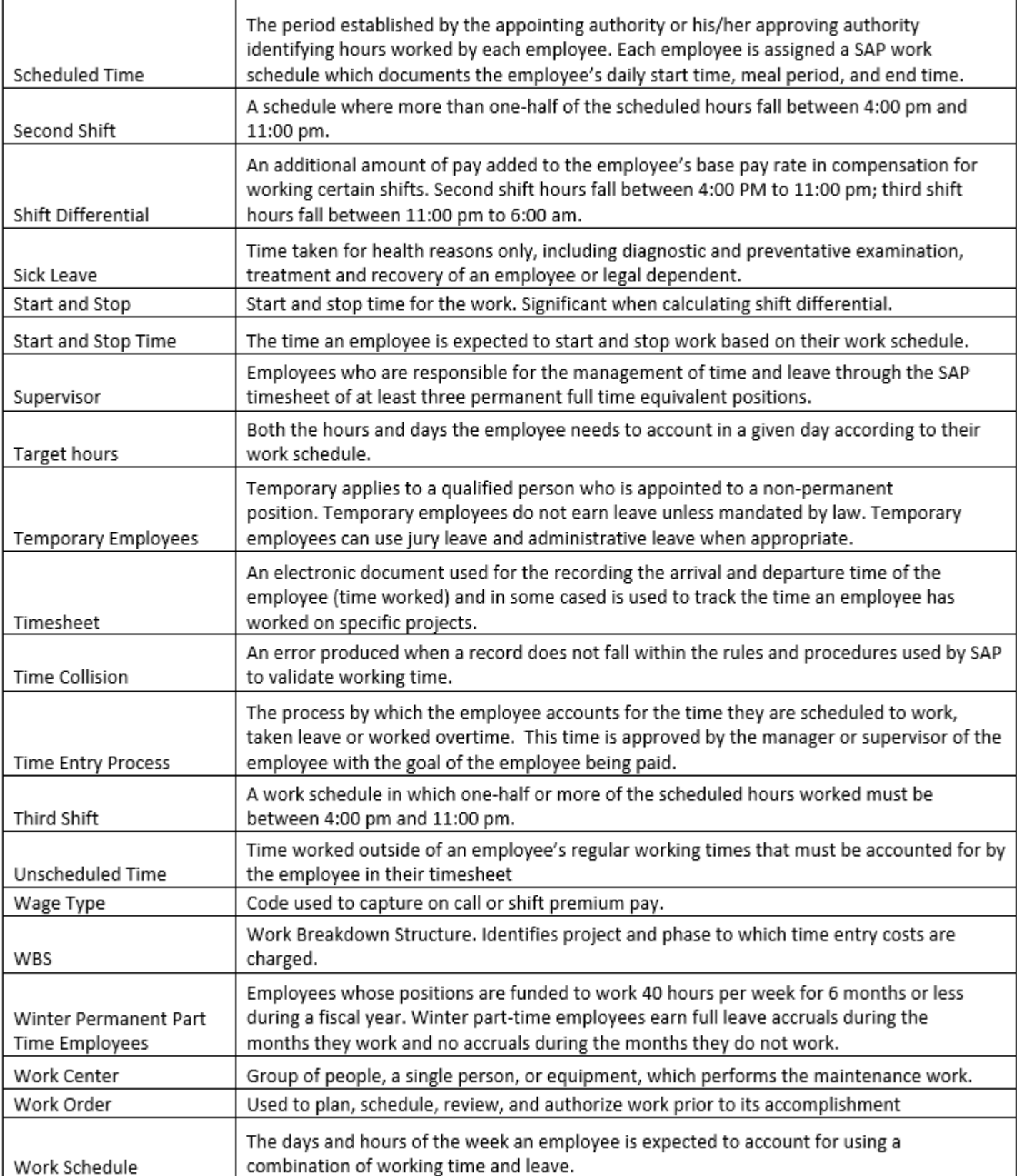